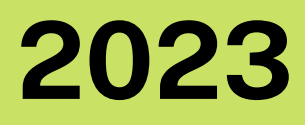

# **ÇEVRE YAZILIMI**

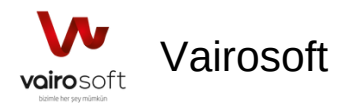

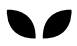

# KULLANIM KLAVUZU

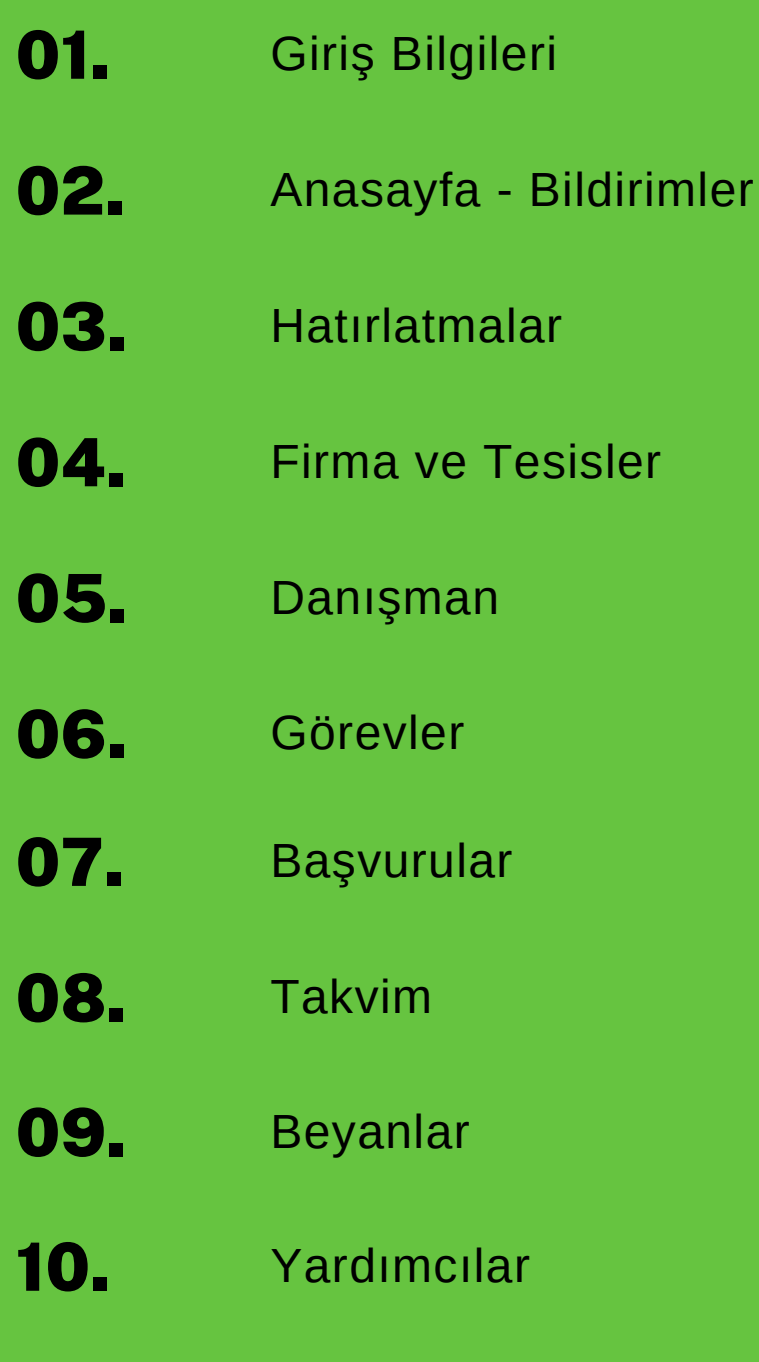

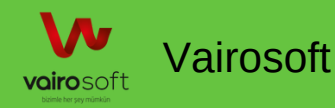

### Giriş Bilgileri

Sisteme Kayıtlı Kullanıcı Adı ve Şifre Bilgileri ile kullanıcı rollerine göre giriş yapılmaktadır. Şifrelendirme algoritması ile giriş bilgileri güvenliği sağlanmaktadır. Kullanıcı şifresini unutması halinde "Şifremi Unuttum" aktivasyonu ile kullanıcı adı bilgisini girmesi ile değiştirebilecektir. "Beni Hatırla" ile kullanıcı ikinci girişinde şifresini tekrar girmeden sisteme girişi sağlanmaktadır.

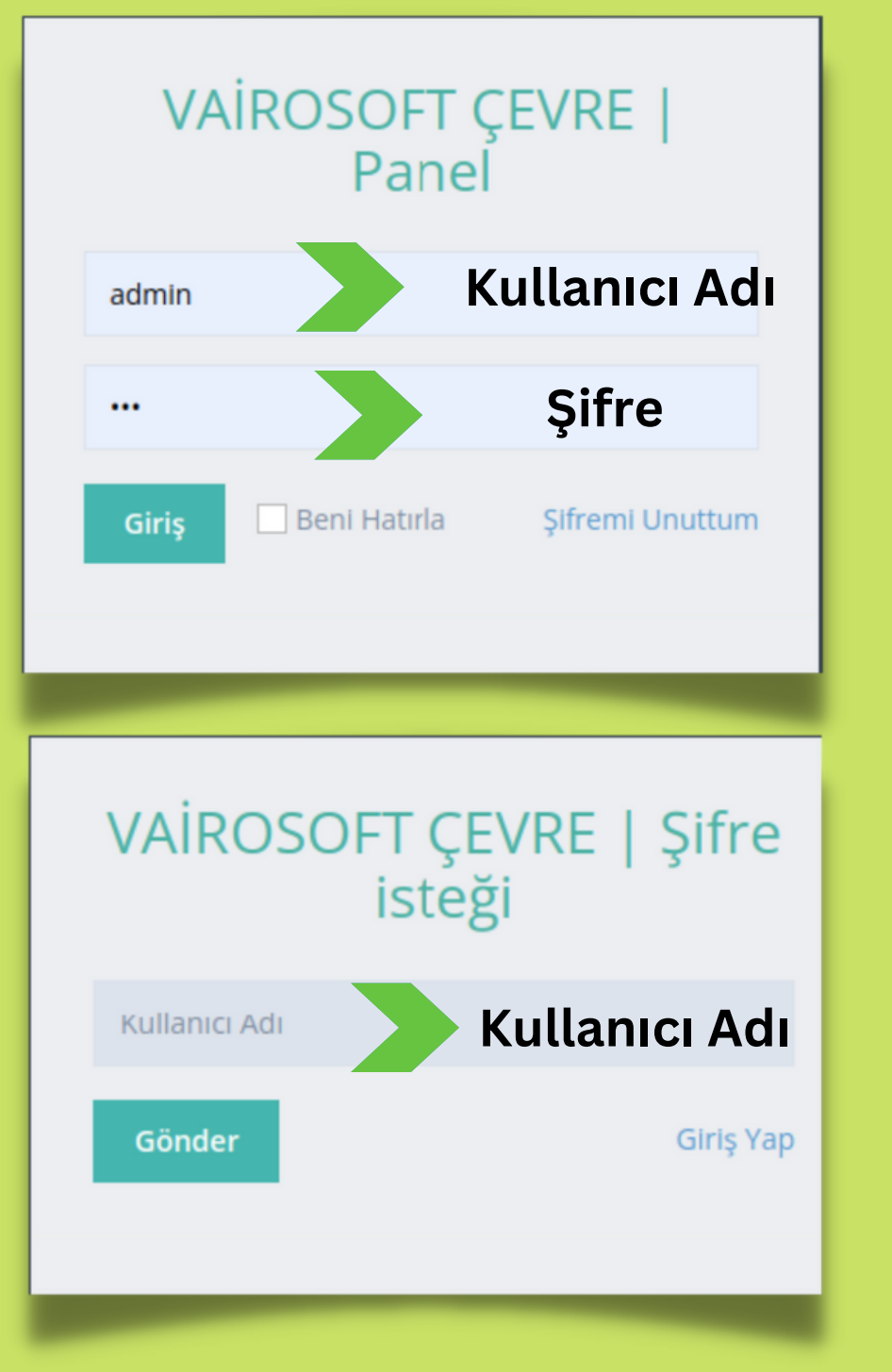

Giriş <u>m</u><br> giSi

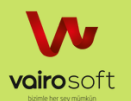

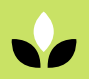

# ANASAYFA

Kullanıcı bilgileri ile giriş yapıldıktan sonra, kullanıcı rolüne göre anasayfa görünümü değişmektedir.

Anasayfa hatırlatmalar bölümünde, kullanıcının bağlı olduğu tesise ait hatırlatmalar listelenmektedir.

Anasayfa hızlı başvuru takibi, kullanıcının bağlı olduğu tesise ait başvuruların takibini bu bölümden kontrolünü sağlamaktadır.

Anasayfa online kullanıcılar bölümü, sistemde çevrimiçi kullanıcıların listesi görüntülenmektedir.

Ajanda görünümündeki takvim bölümü, kullanıcıya atanmış görevler, kullanıcının yapmış olduğu planlar, kullanıcıya ait belge bitiş tarihlerinin görünümü takvimde listelenmektedir.

#### **HATIRLATMALAR**

Atık Y.P. yeni tesis demo mavi tesisi için geçerli bir Atık Yönetim Planı Onayı bulunmuyor. Atık Yönetim Planı oluşturun, onay alın veya sisteme girişini gerceklestirin.

Atık Y.P. 12dede tesisi için geçerli bir Atık Yönetim Planı Onayı bulunmuyor. Atık Yönetim Plani oluşturun, onay alın veya sisteme girişini gerceklestirin.

tüm görevleri göster...

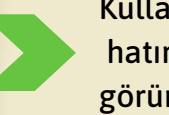

Kullanıcının tesisine ait tüm hatırlatmaları bu link ile görüntüleyebilmektedir.

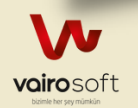

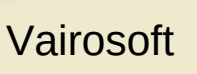

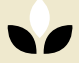

## ANASAYFA

#### **HIZLI BAŞVURU TAKİBİ**

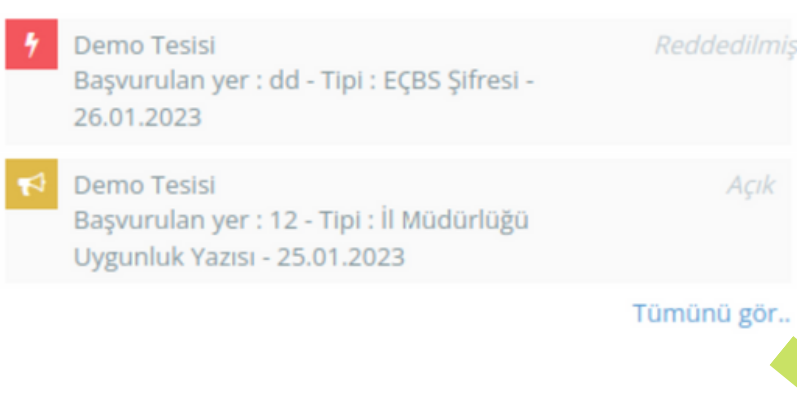

Kullanıcının sorumlusu olduğu tesise ait başvuruların takibi bu bölümden görüntülenebilmektedir. Başvuru onaylanmış ise; bu kısımda gözükmez. Eğer başvuru reddedilmiş ise bu bölümde gözükmektedir. Durumu ile ilgili herhangi bir değişim olmamış ise açık olarak listede gözükmektedir.

"Tümünü görüntüle" linki ile başvuru takibi listesinin detay sayfası görüntülenmektedir.

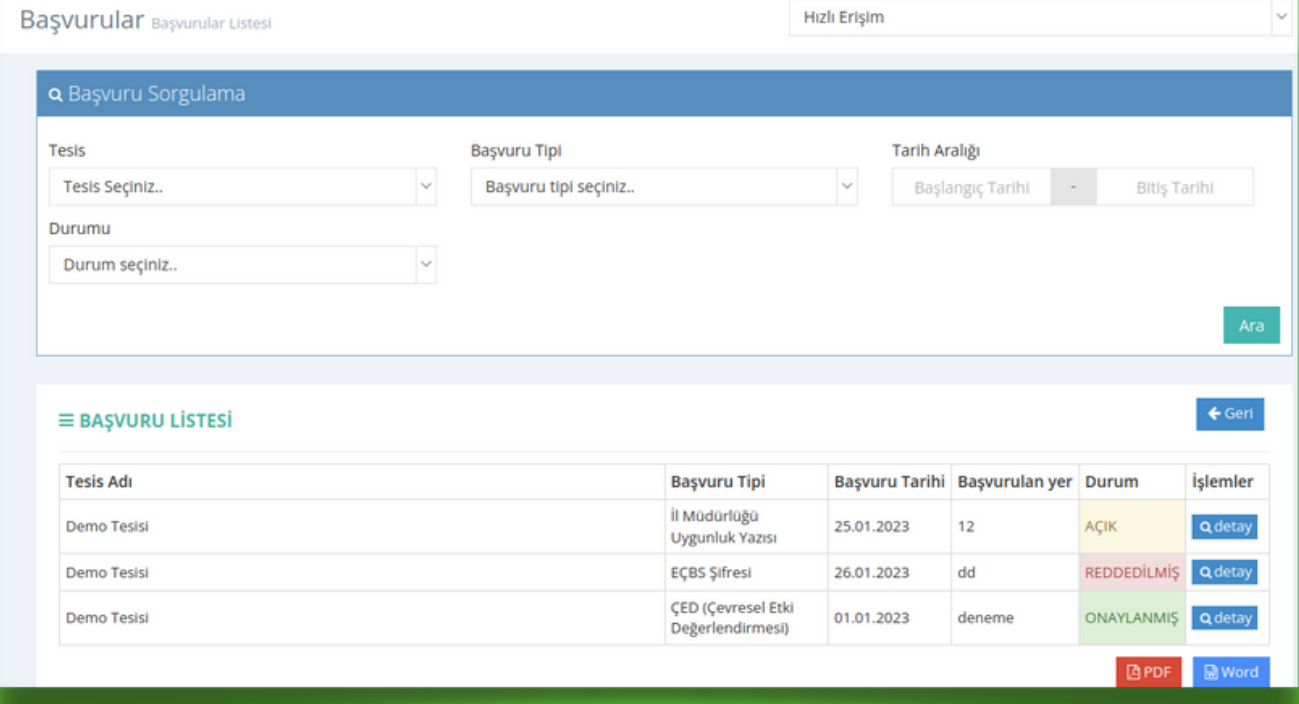

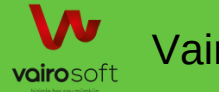

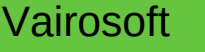

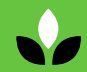

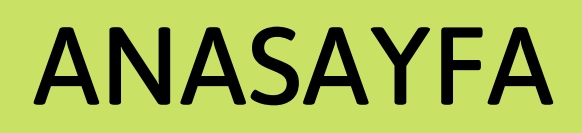

### Sistemdeki çevrimiçi kullanıcıların listesi

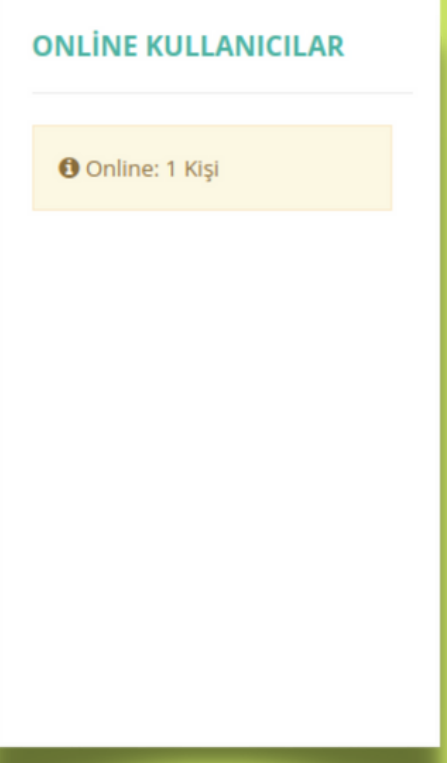

Kullanıcıya admin tarafından görev atamalarının görünümü, tesise ait kullanıcıların belge bitiş listesi ve kullanıcının kendine ait görevlerinin listelenmesi görüntülenmektedir.

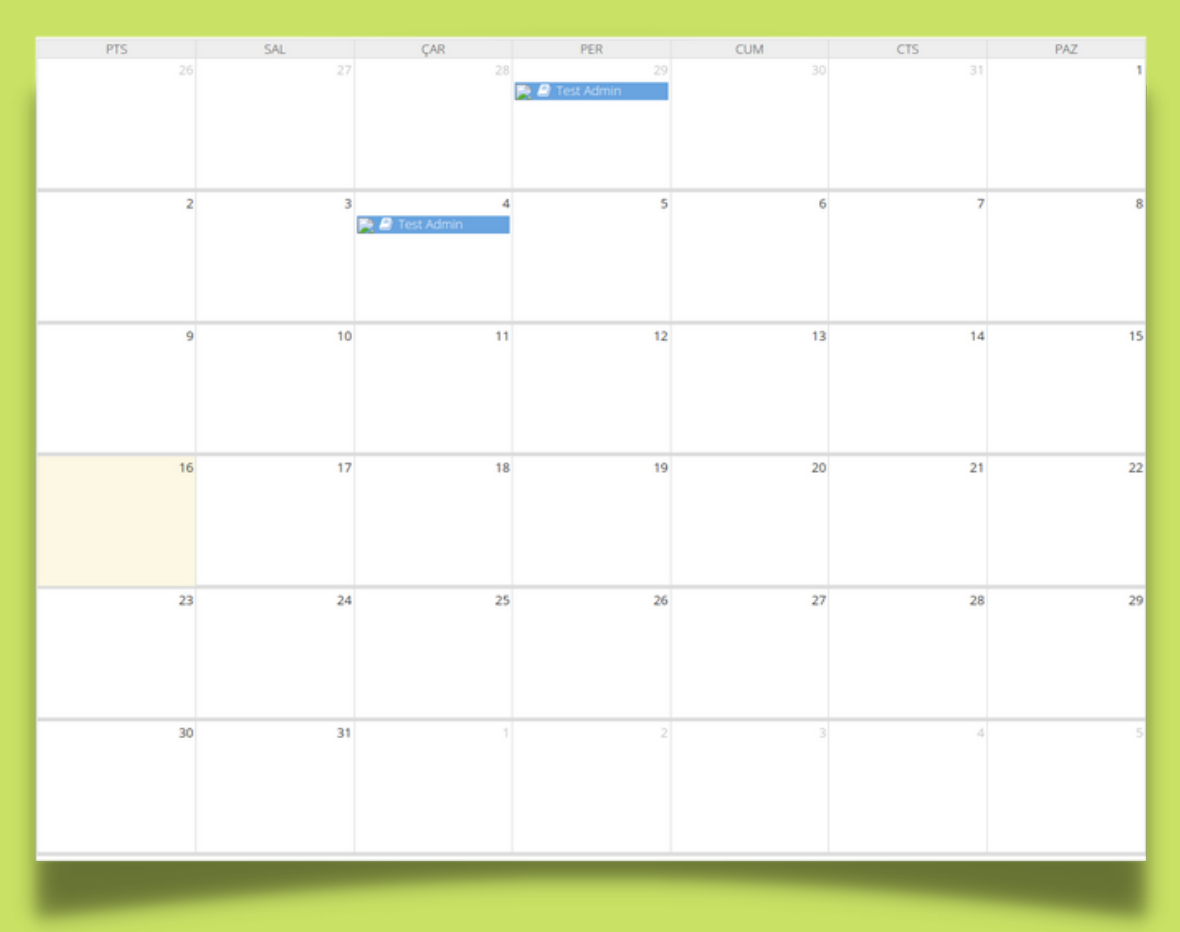

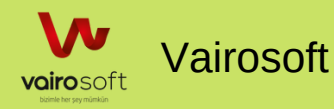

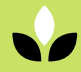

# Firma ve Tesisler

### Firma & Tesisler ~

合 Firma Ekle

**T** Firma Listesi

**Tesis Ekle** 

**■ Tesis Listesi** 

← Harita'da Tesisler

Firma ve Tesisler hakkındaki tüm işlemler bu bölümde yapılmaktadır.

Yeni firma ekleme sayfasında, gerekli alanların girilmesi sonucunda kaydet butonuna tıklanması ile eklenmektedir. Yeni eklenen firmaya firma listesinden görüntülenmesi yapılmaktadır.

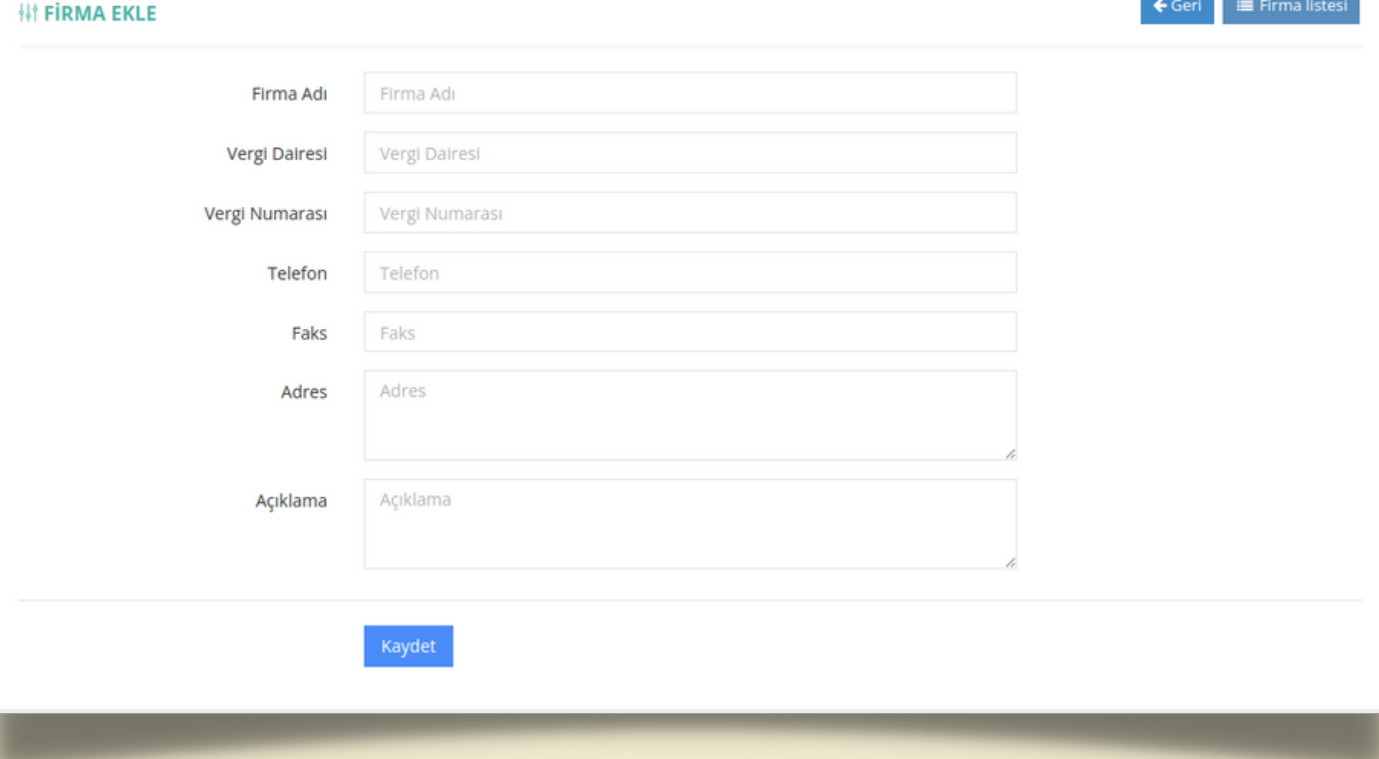

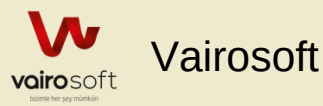

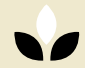

# Firma Listesi

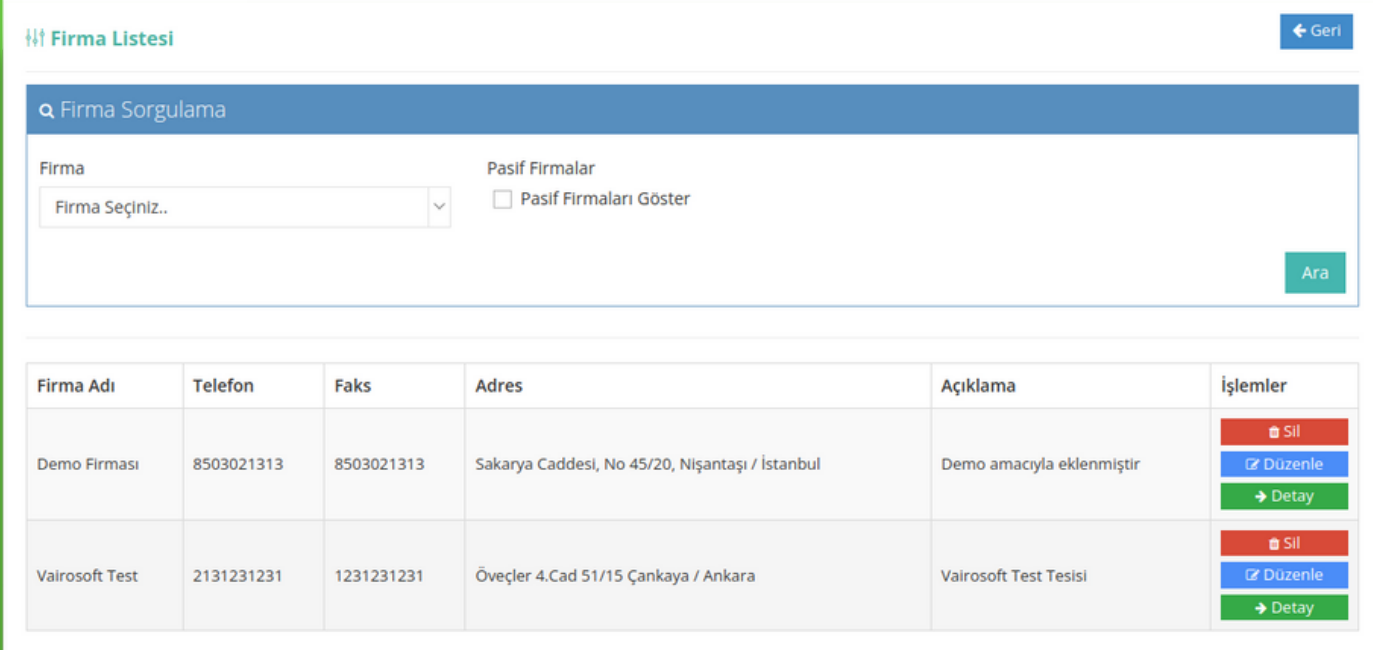

Firma isimlerine göre firmaları listeleyebilirsiniz. "Pasif olan firmaları göster" onaylanması tıklayınca, pasif olan firmaların listesi görüntülenmektedir.

### **01**

Detay

Firmaların listesindeki detay butonu firmanın detaylı bilgisinin görüntülenmesi sağlanmaktadır.

$$
\mathbf{02} \mid
$$

Düzenle

Firmaların listesindeki düzenle butonu firmanın bilgilerinin düzenlenmesini sağlamaktadır.

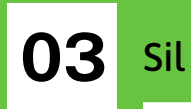

Firmaların listesindeki sil butonu ile firma sistemden kaldırılmaktadır.

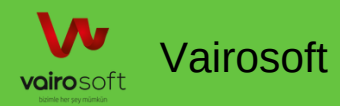

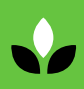

# Tesis Ekle

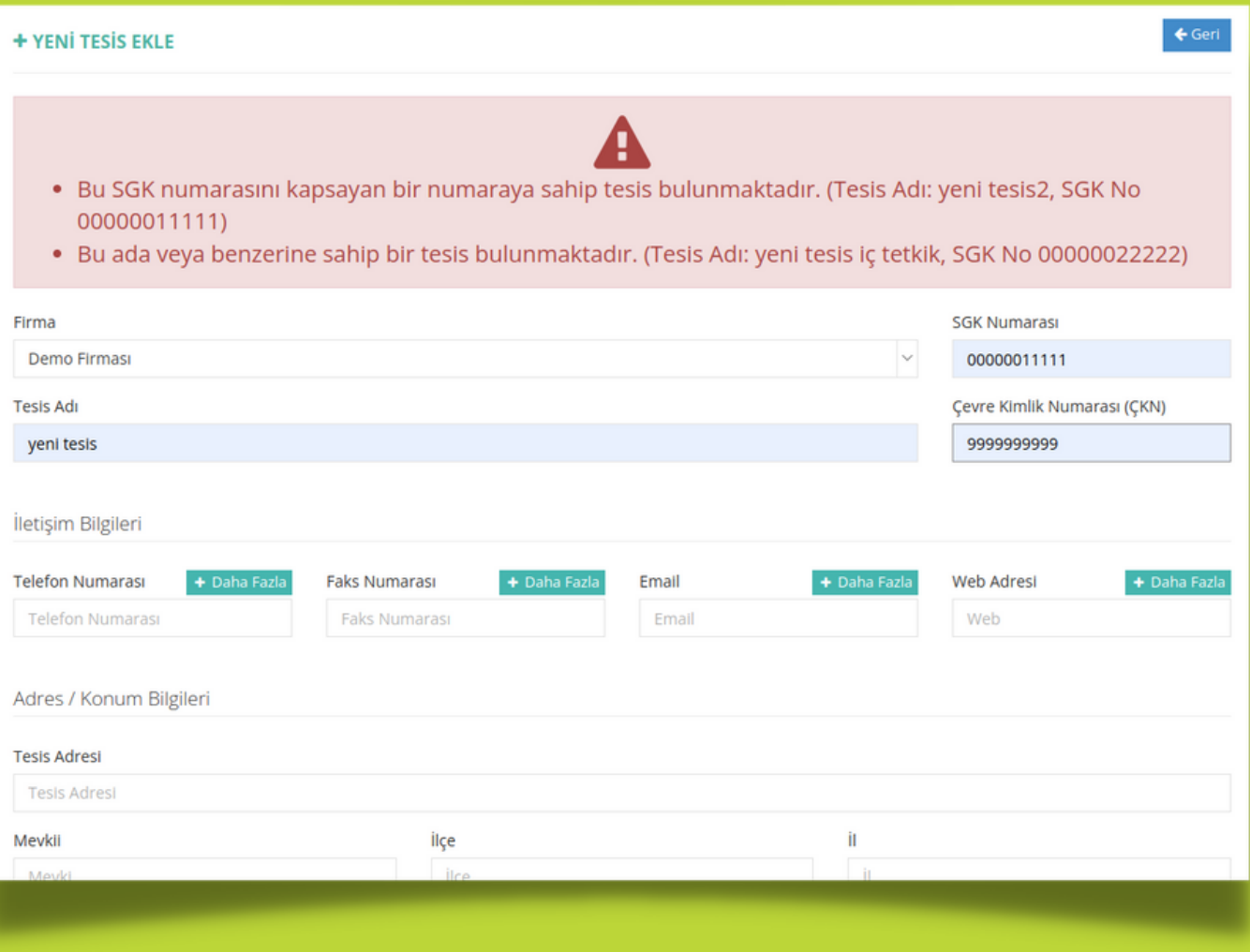

Tesislerin bir firmaya bağlı olmaları gerekmektedir. Sistemde kayıtlı firmalardan seçim yapılmaktadır. SGK numarası, çevre kimlik numarası ve tesis adının benzersiz olması gerekmektedir.

Sistem tarafından kullanıcıya uyarı verilmektedir.

- Tesis bilgileri
- Tesis İletişim bilgileri
- Tesis adres/konum bilgileri (konum bilgilerinin girilmesi ile harita görünümünden de görüntülenmesi otomatik olarak gösterilmektedir.)
- Tesis alan bilgileri
- Tesis personel ve çalışma bilgileri
- Tesis yetkilileri

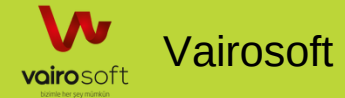

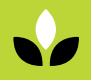

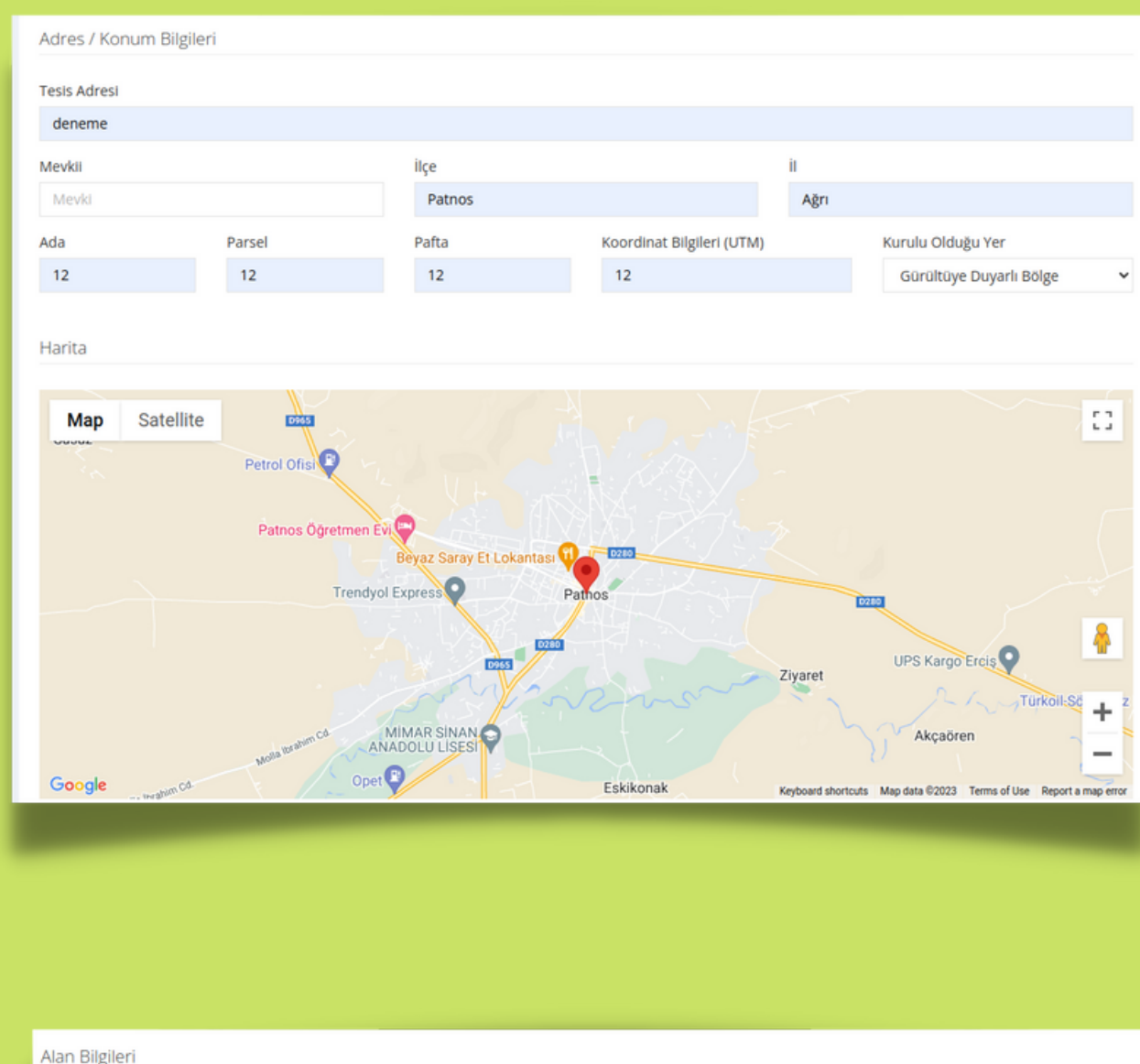

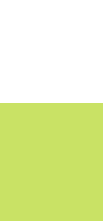

T

 $\bf \Phi$ 

 $\boldsymbol{\boldsymbol{\eta}}$ i $\boldsymbol{\boldsymbol{\eta}}$ 

E

 $\blacktriangleright$ l $\bf \Phi$ 

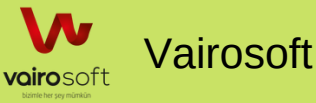

Açık Alan (m<sup>2</sup>)

Açık Alan

Kapalı Alan (m<sup>2</sup>)

Kapalı Alan

Toplam Alan (m<sup>2</sup>)

Toplam Alan

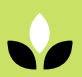

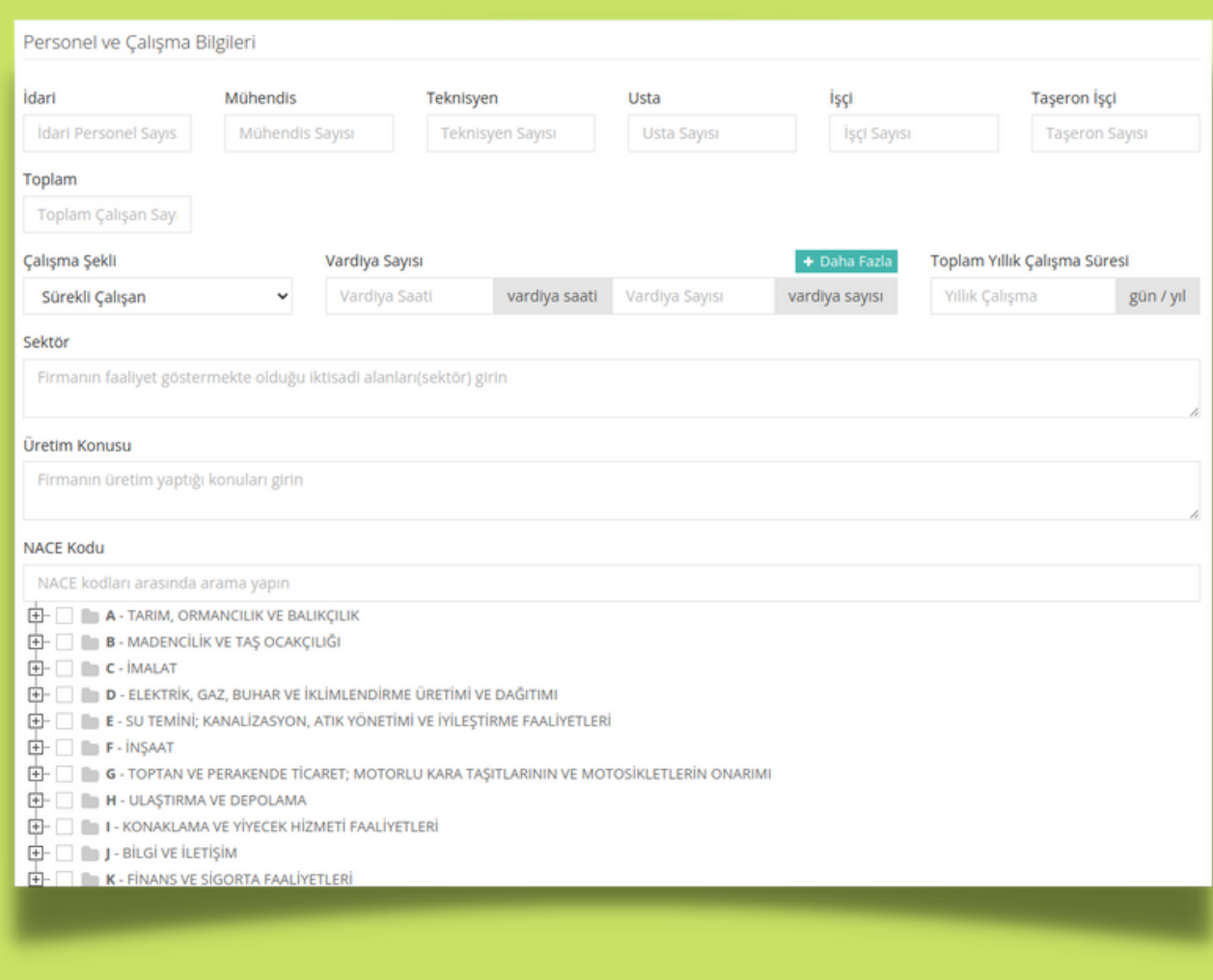

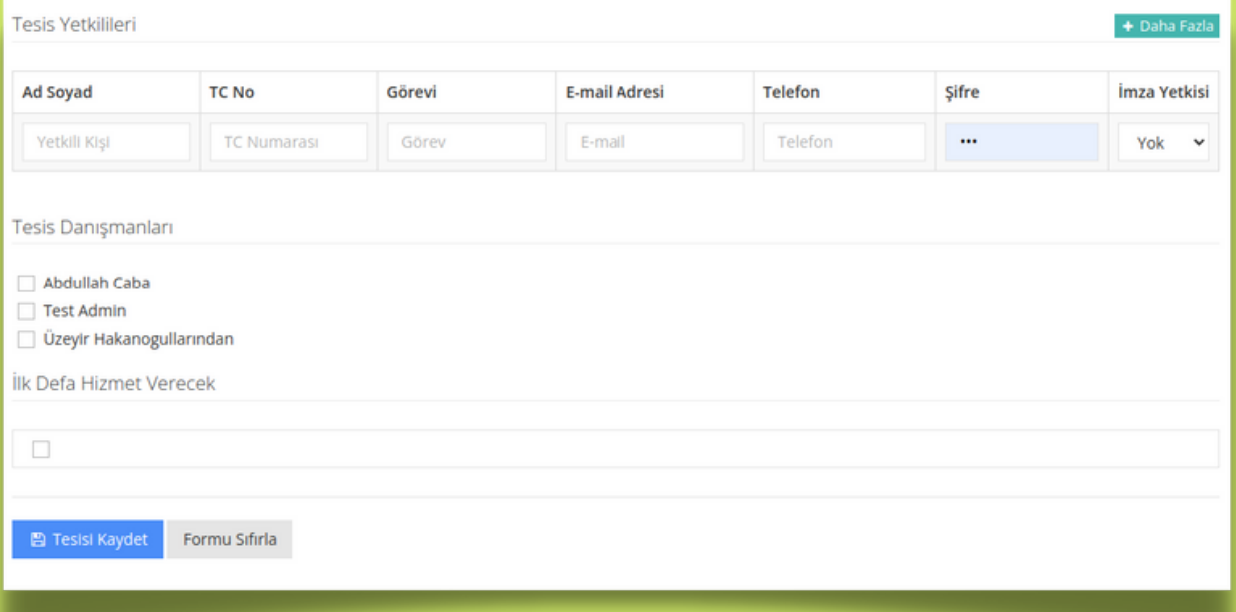

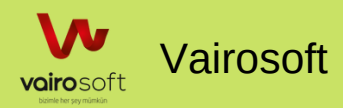

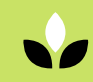

Sisteme kayıtlı tüm tesisler listelenmektedir.

Tesis adı, tesis konum bilgisi, danışman bilgisine göre tesis bilgileri listelenmektedir.

"Sadece pasif tesisleri göster" linki ile sadece pasif tesisler listelenmektedir.

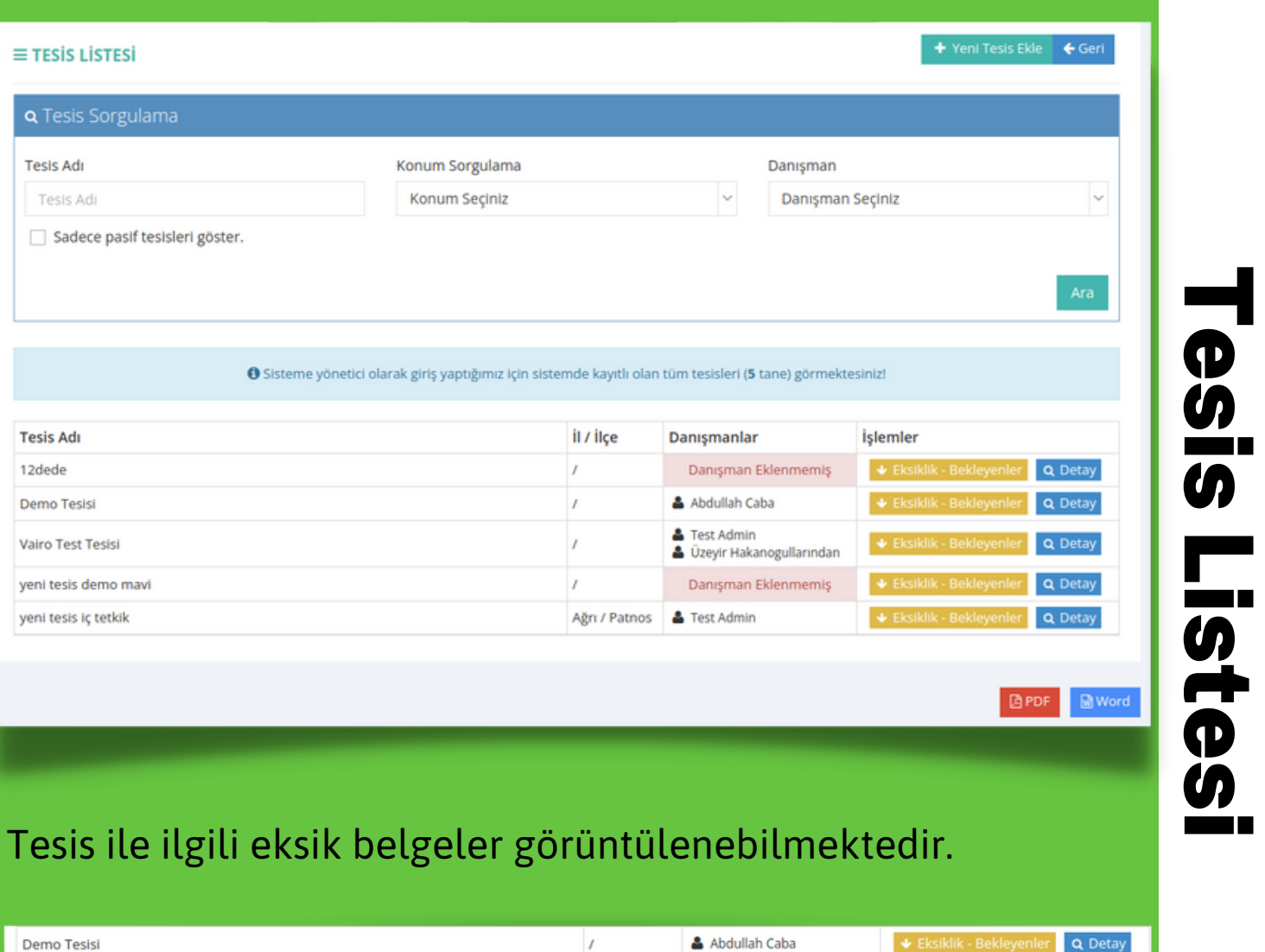

· Tesisiçin eklenmiş GEÇERLİ bir sözleşme bulunmuyor. (Tesis detay sayfasından yeni sözleşme eklenebilir (Yetkili kullanıcılar için).)

- · Tesise ait adres girişi yapılmamış. (Tesis düzenleme kısmından bu verilerin güncelliğini sağlayabilirsiniz.)
- · Tesise ait EÇBS kullanıcı adı ve şifresi girilmemiş. (Tesis İnceleme Formunu kullanarak varolan şifreyi girebilir veya başvuru yapabilirsiniz.)
- · Çevre İzin ve Lisans Yönetmeliği Kapsamı değerlendirilmemiş. (Tesis İnceleme Formunu kullanarak giriş sağlayabilrisiniz.)
- · Tesis için henüz bir iç tetkik düzenlenmemiş. (Tesis Detay sayfasının üstündeki hızlı linki kullanarak iç tetkik kaydı ekleyebilirsiniz.)
- · Tesis için son bir aydır Aylık Değerlendirme düzenlenmemiş. (Tesis Detay sayfasının üstündeki hızlı ilnki kullanarak Aylık Değerlendirme kaydı ekleyebilirsiniz.)<br>• Tesis için Kapasite Raporu eklenmemiş. (Tesis Değerlendi
- · AÇIK BAŞVURU: 25.01.2023 tarih ve 12 sayılı numaralı İl Müdürlüğü Uygunluk Yazısı başvurusu. İşlem için tıklayın

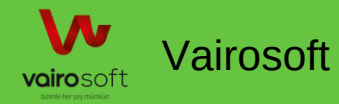

**Demo Tesisi** 

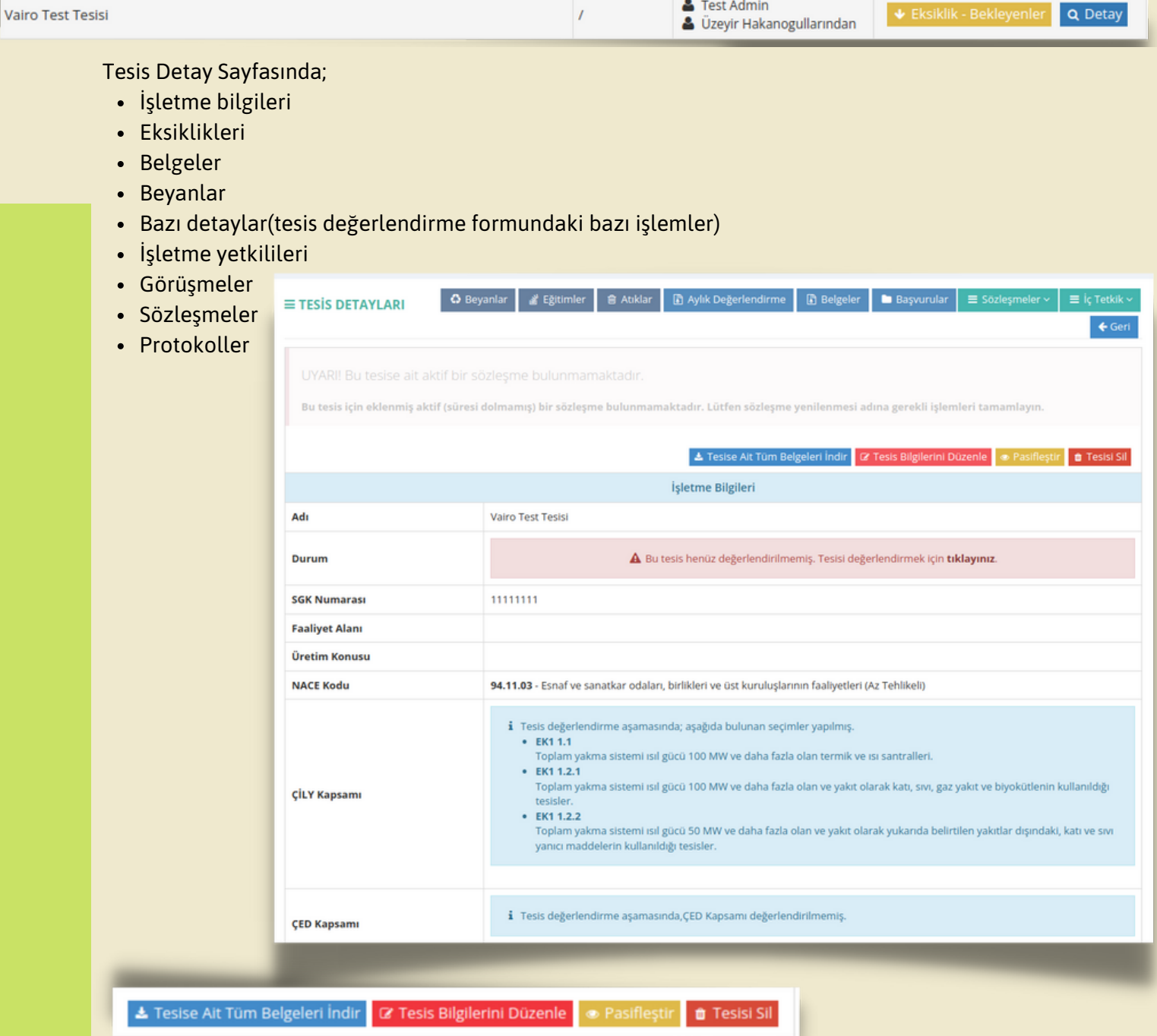

**Test Admir** 

Tesis ile ilgili belgeleri indirebilirsiniz. Tesis bilgilerini düzenleyebilirsiniz, pasifleştirebilirsiniz ve tesisi sistemden kaldırabilirsiniz.

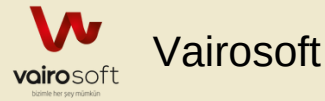

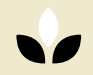

**Tesis Danışmanları** 

Fest Admin & Üzeyir Hakanogullarından Q Danışman Hareketleri | @ Danışman Ekle / Çıkar

Tesis ait danışman bilgilerini ve danışman hareketlerini görüntülenebilir ve danışman ekleme ve çıkarma işlemleri yapılabilmektedir.

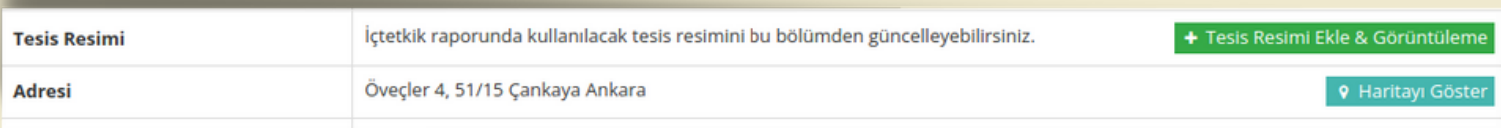

Tesise ait resim bilgileri görüntüleyebilme ve ekleyebilme işlemleri yapılmaktadır.

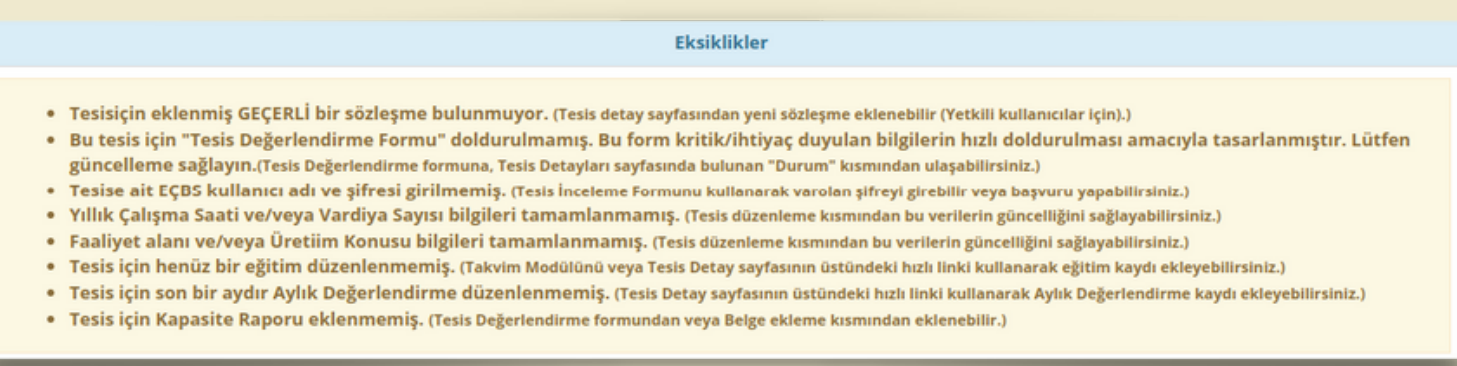

#### Tesis için geçerli belgelerin eksiklik bilgileri listelenmektedir.

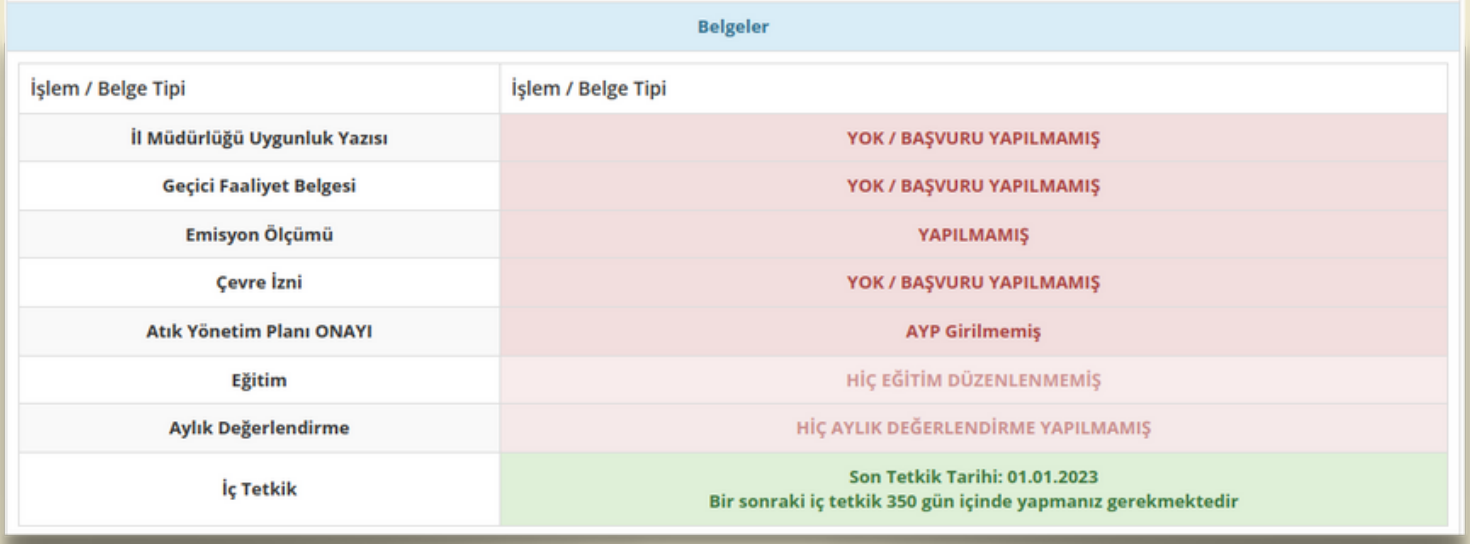

Tesise ait belge tipi ve işlem bilgileri görüntülenmektedir.

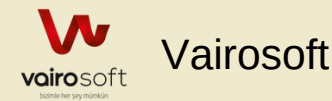

**Beyanlar (alfabetik sıralı)** 

i Bu tesis için herhangi bir beyan yapılmıyor veya kontrolü eklenmemiş. Yapılacak beyanları belirtmek için lütfen "Tesis Değerlendirme" formunda bulunan "EÇBS Kaydı" ile ilgili soruyu/değerlendirmeyi cevaplayın.

Tesise ait beyanların bilgileri görüntülenmektedir.

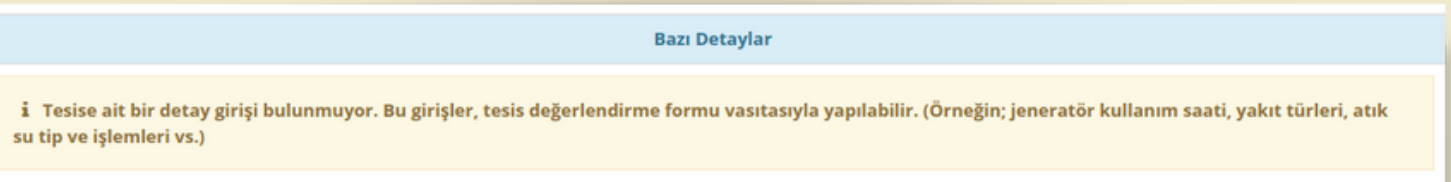

Tesise ait detayların bilgisi listelenmektedir.

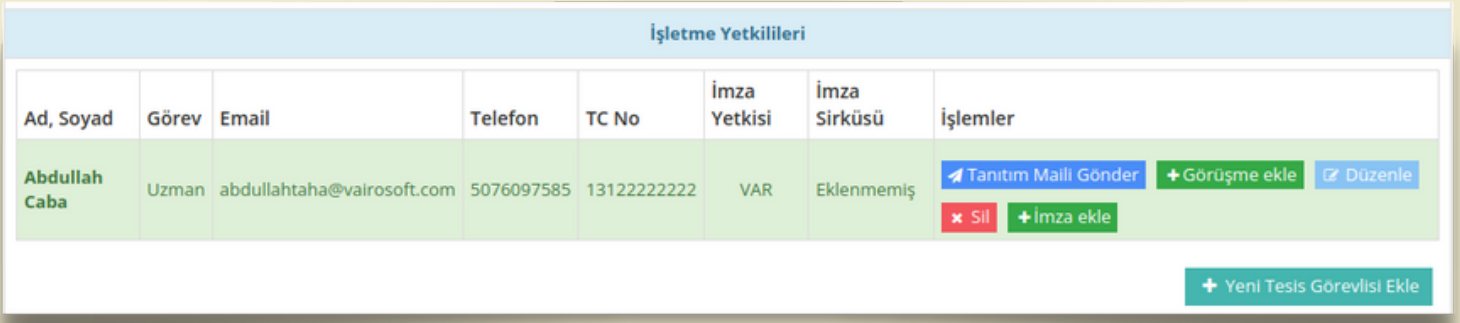

Tesise ait yetkililerin bilgileri görüntülenmektedir. Görüşme ve imza eklemesi yapılmaktadır. Yetkiliye tanıtım mailimi gönderilmektedir. Yetkili düzenleme ve silme işlemi yapılmaktadır. Yeni tesis görevlisi eklenebilmektedir.

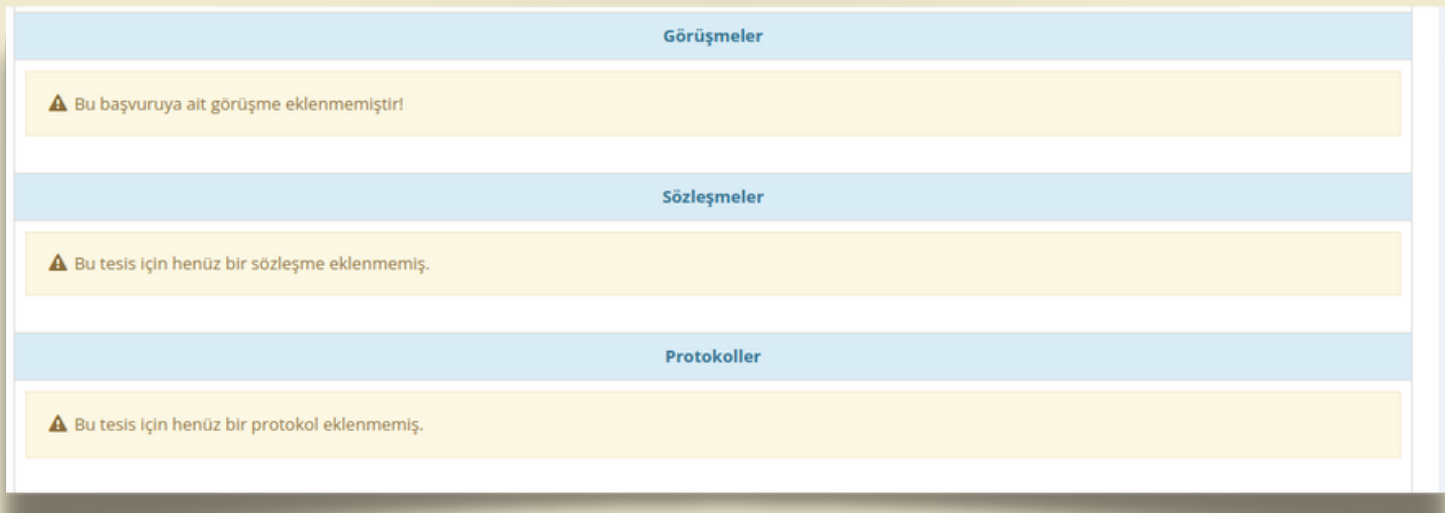

Tesise ait görüşmeler, sözleşmeler ve protokoller listesi görüntülenebilmektedir.

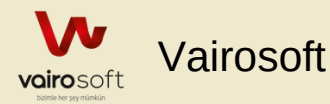

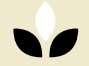

 $\equiv$  Sözleşmeler  $\sim$ 

 $\equiv$  İç Tetkik s

 $\leftarrow$  Geri

 $\equiv$ TESİS DETAYLARI

**O** Beyanlar

a Eğitimler | 自 Atıklar | ■ Aylık Değerlendirme | ■ Belgeler | ■ Başvurular |

### Beyanlar;

Tesis adı ve beyan tipine göre eklenen beyanlar listelenmektedir.

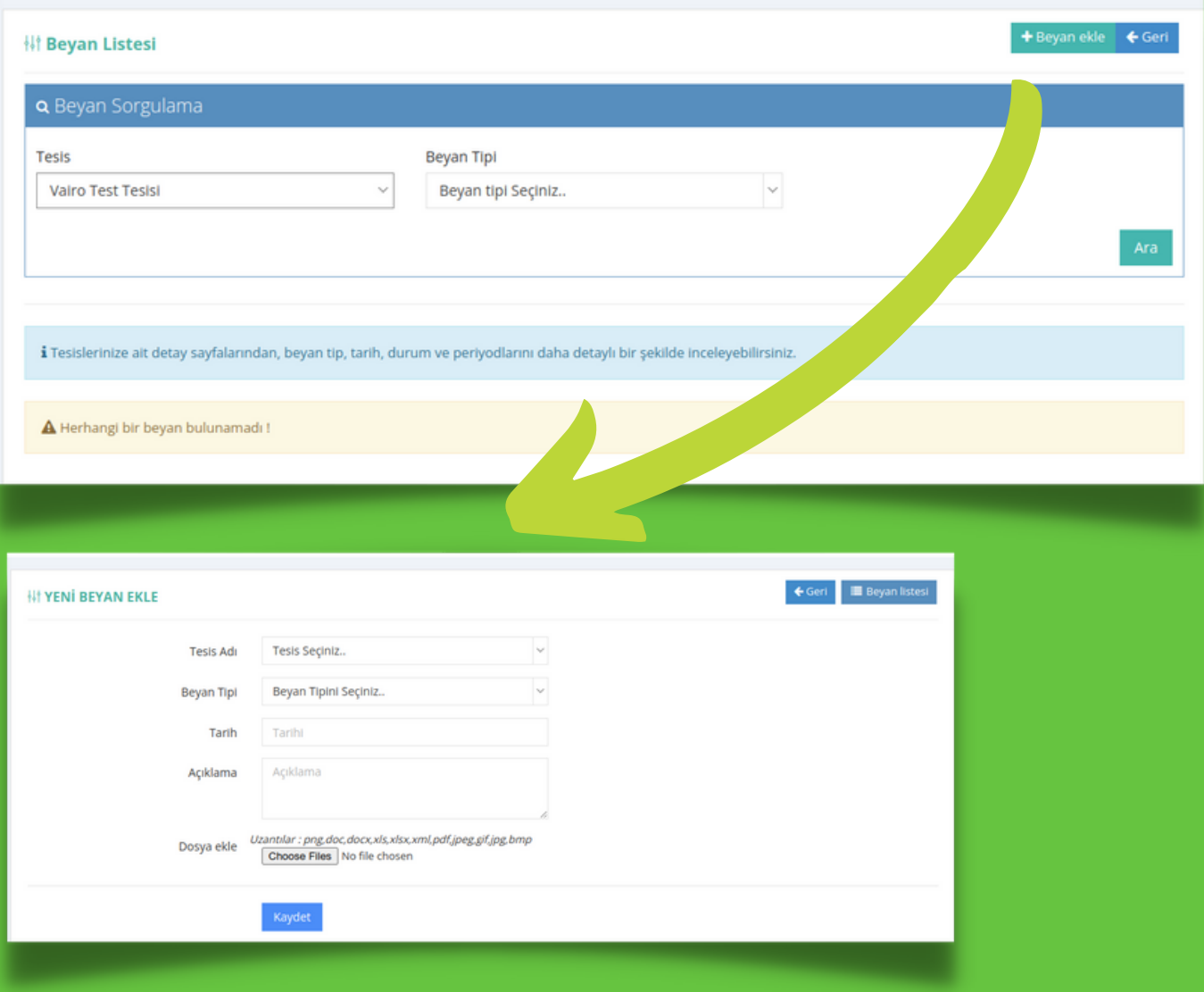

Tesis adına ve beyan tipine göre yeni bir beyan eklenebilmektedir.

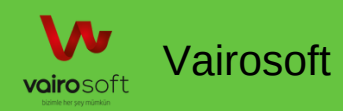

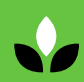

 $\equiv$  Sözleşmeler  $\sim$ 

 $\leftarrow$  Geri

 $\equiv$  TESIS DETAYLARI

G Beyanlar | ₫ Eğitimler | B Atıklar | D Aylık Değerlendirme | D Belgeler | ■ Başvurular

### Eğitimler;

Tesise ait düzenlenen eğitim bilgilerinin listesi ve yeni eğitim ekleme işlemi yapılmaktadır.

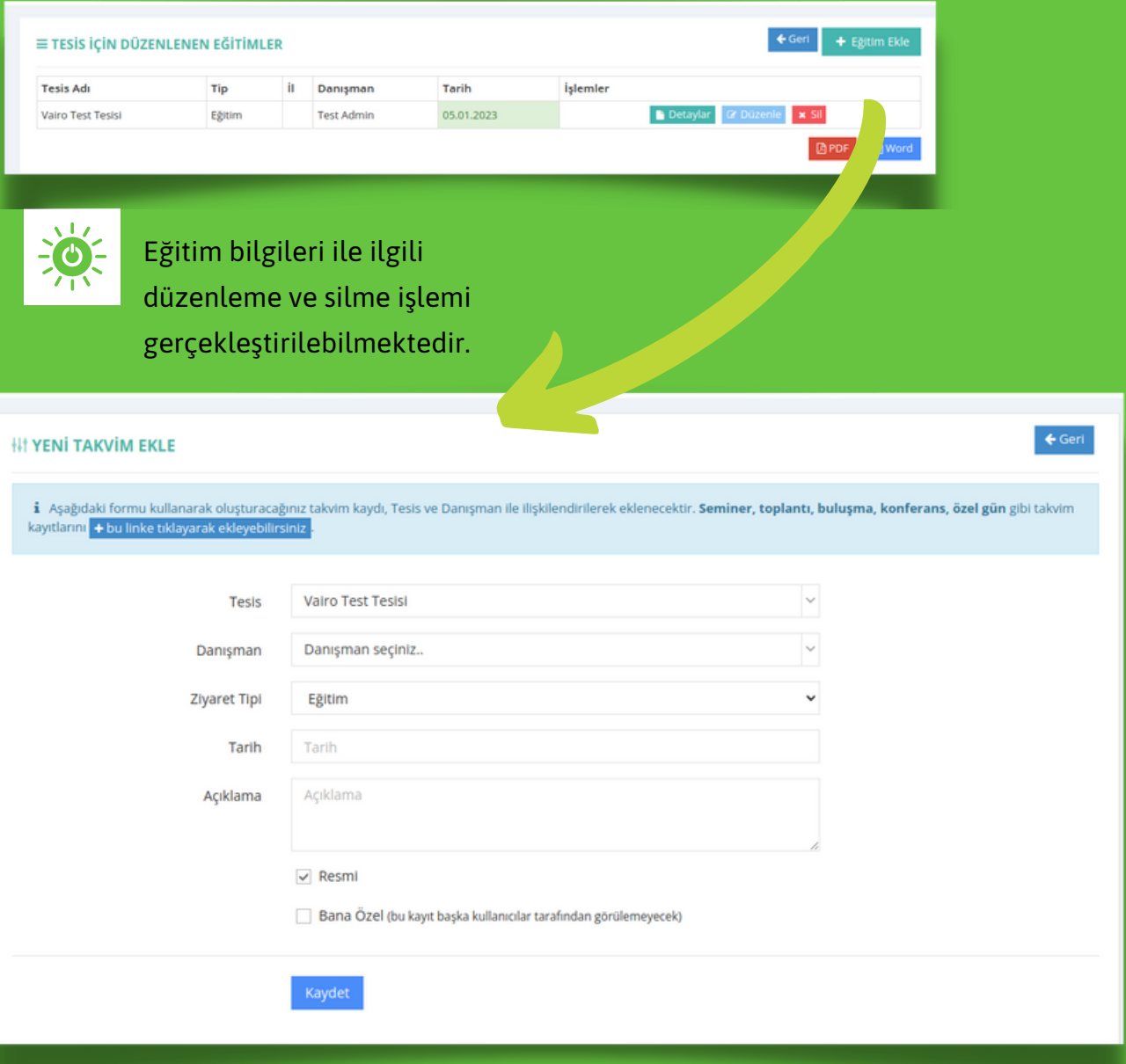

Tesis adına, danışman bilgisine ve ziyaret tipine göre yeni bir eğitim sisteme eklenebilmektedir.

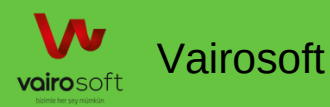

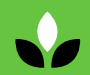

**Başvurular** 

≡ Sözleşmeler

 $\overline{\leftarrow}$  Geri

 $\equiv$  TESIS DETAYLARI

**O** Beyanlar & Eğitimler

■ B Atiklar ■ B Aylık Değerlendirme ■ B Belgeler

### Atık Kaydı;

Tesise ait düzenlenen tesis atık kaydı atık kodu, yöntem ve tarih aralığına göre listelenmektedir.

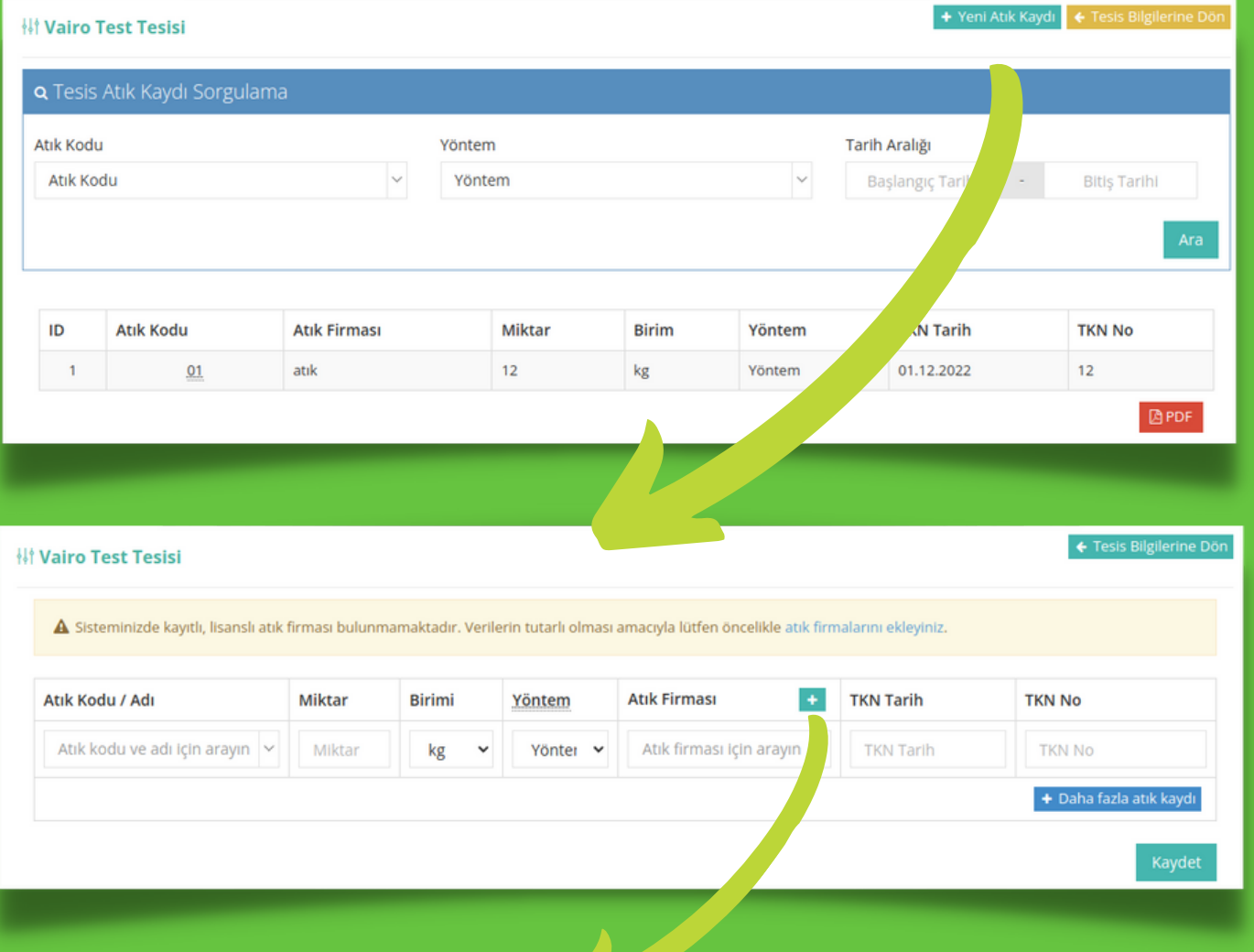

Yeni atık kaydı eklenmektedir. Yeni atık firmasını "atık firmalarını ekleyiniz" linki ile eklenmektedir.

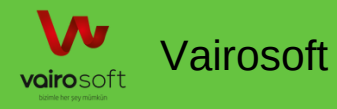

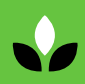

= TESİS DETAYLARI

G Beyanlar | ₫ Eğitimler | B Atıklar | B Aylık Değerlendirme | B Belgeler | ■ Başvurular | ≡ Sözleşmeler v

 $\equiv$  İç Tetkik  $\sim$  $\leftarrow$  Geri

### Aylık Değerlendirme;

Tesise ait düzenlenen aylık değerlendirme raporları listelenmektedir.

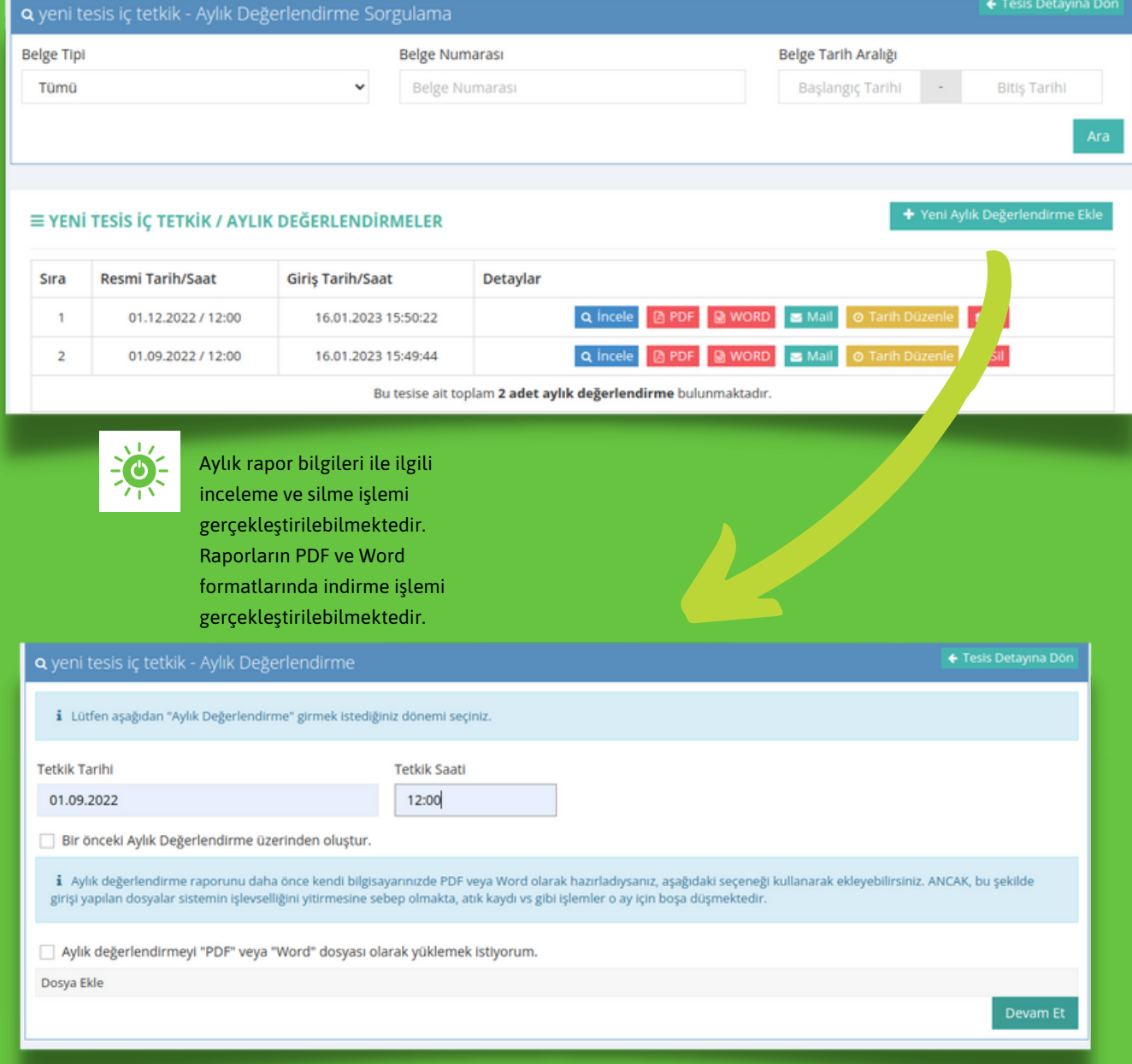

Aylık değerlendirme tetkik tarihi ve saatine göre oluşturulmaktadır.

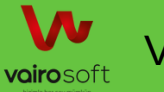

= TESİS DETAYLARI

G Beyanlar | ₫ Eğitimler | B Atıklar | B Aylık Değerlendirme | B Belgeler | ■ Başvurular | ≡ Sözleşmeler >

### Belgeler;

Tesise ait düzenlenen belgeler klasör görünümü veya liste görünümü ile listelenmektedir.

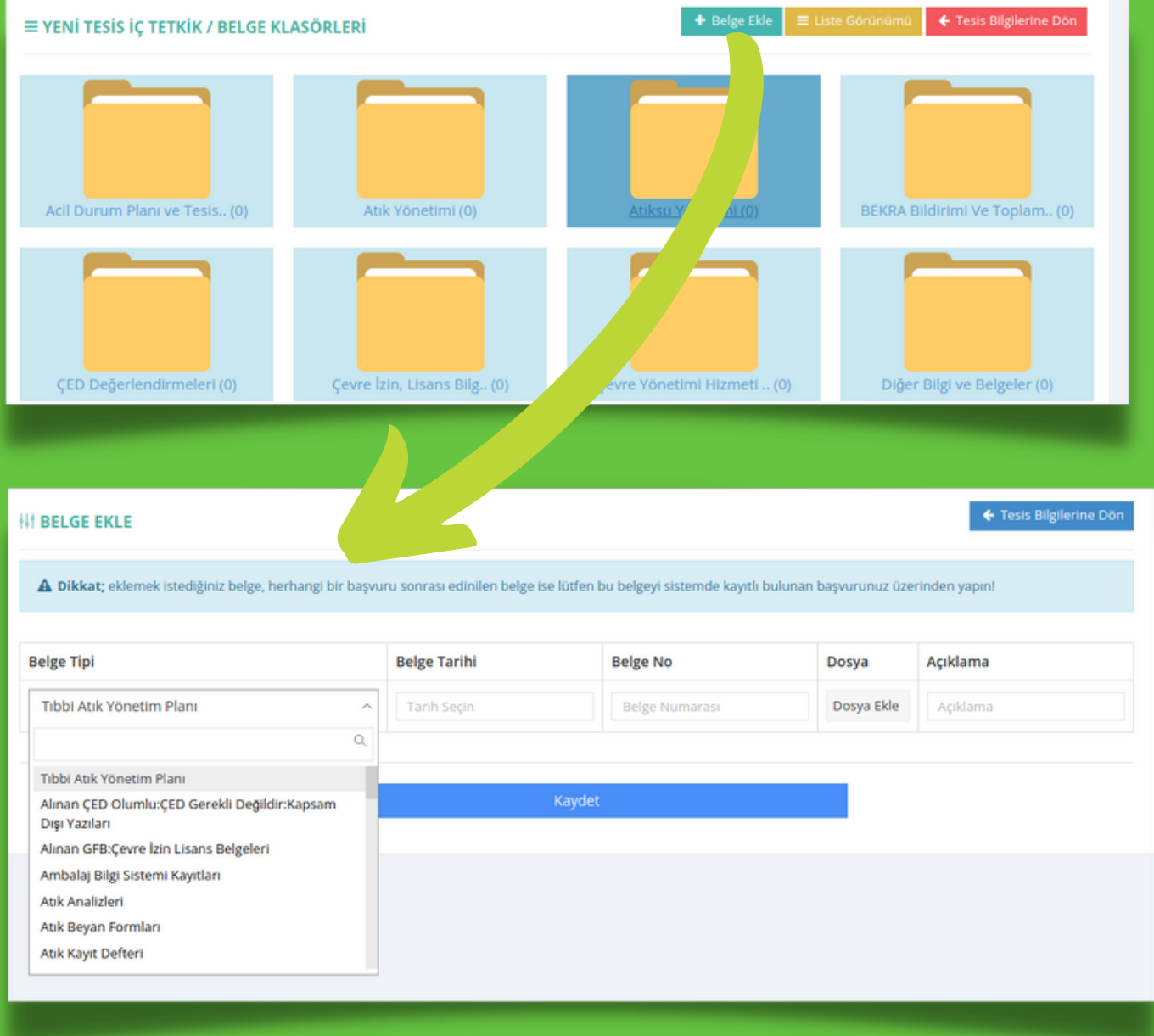

Belge tipine göre belge eklenmesi gerçekleştirilmektedir.

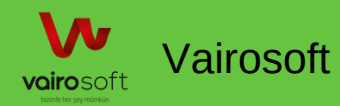

 $\leftarrow$  Geri

 $\equiv$  TESIS DETAYLARI

G Beyanlar <mark>a' Eğitimler | B Atıklar | B Aylık Değerlendirme | B Belgeler | ■ Başvurular |</mark>

Başvurular;

Tesise ait düzenlenen başvuruların bilgisi kullanıcının ait olduğu tesis,başvuru tipi,durumu ve tarih aralığına göre listelenmektedir.

 $\equiv$  Sözleşmeler  $\sim$ 

 $\leftarrow$  Geri

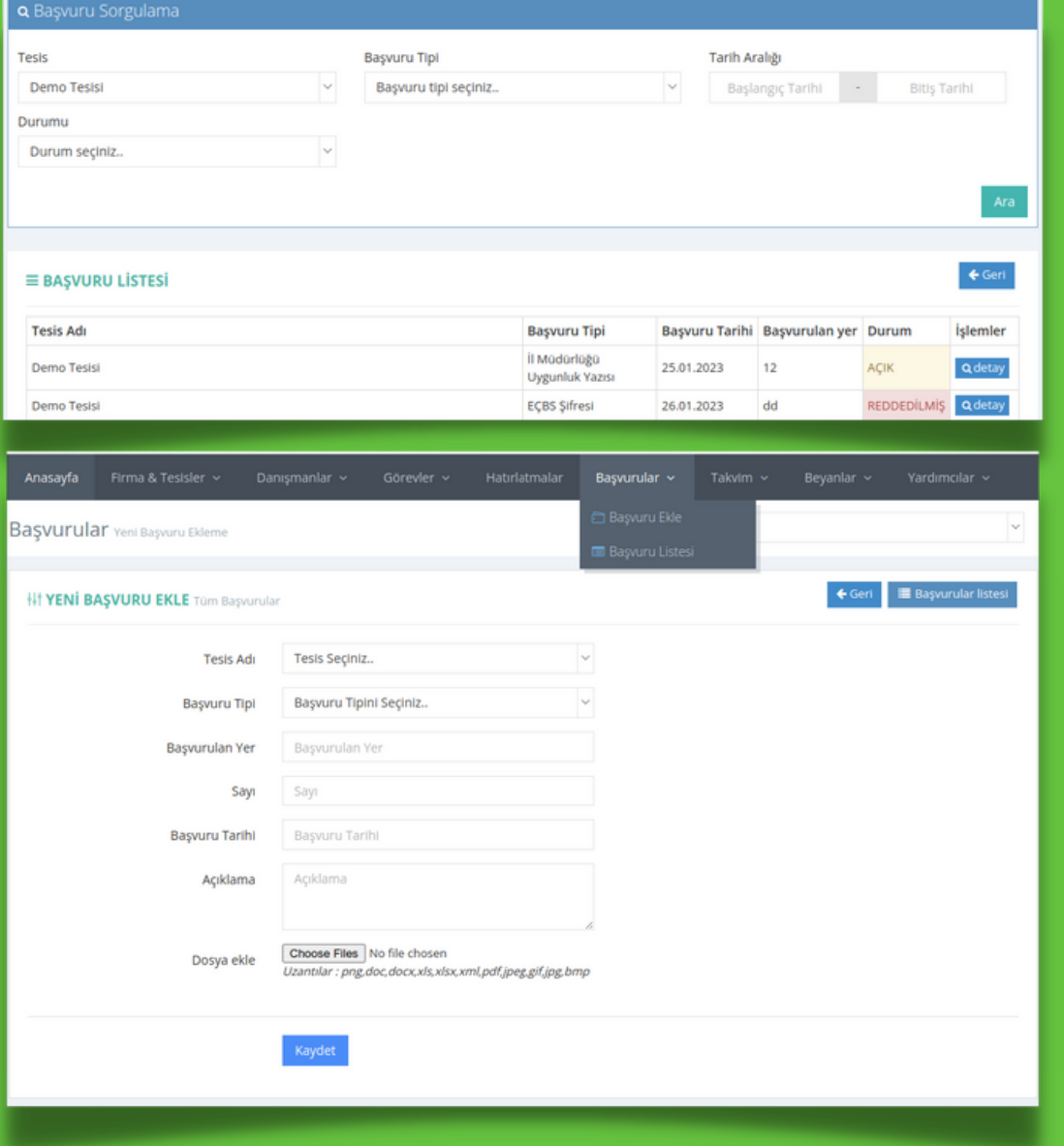

Başvuru eklemek için üst menüde yeralan başvurular sekmesi içerisindeki başvuru ekle ile gerçekleştirilmektedir. Tesis adı ve başvuru tipine göre başvurular eklenmektedir.

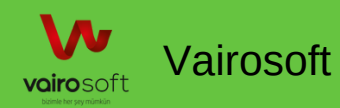

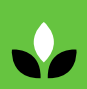

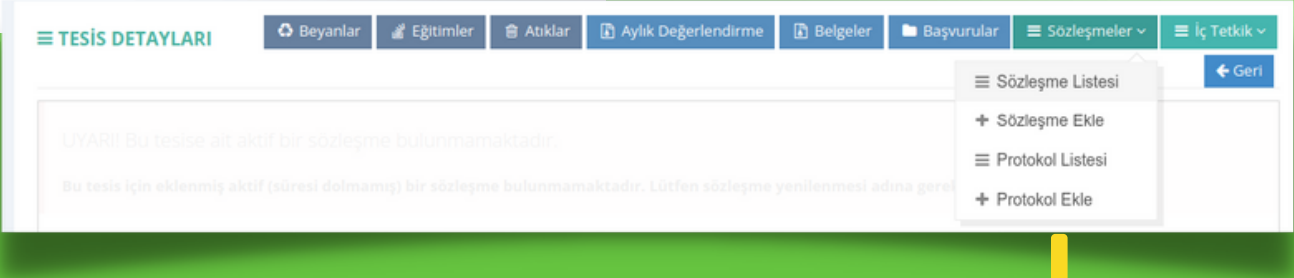

### Sözleşmeler; Tesise ait sözleşmelerin listesi görüntülenmektedir.

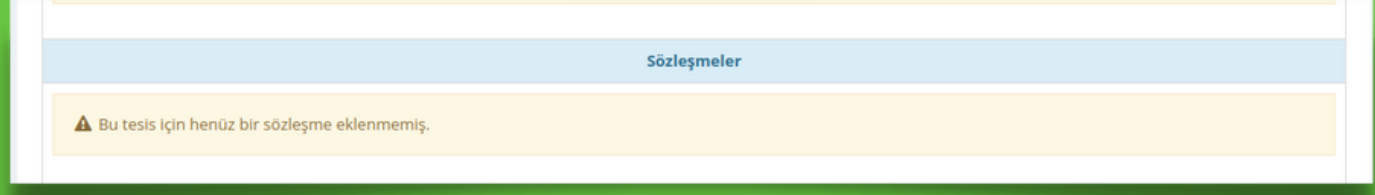

### Yeni sözleşme ekle

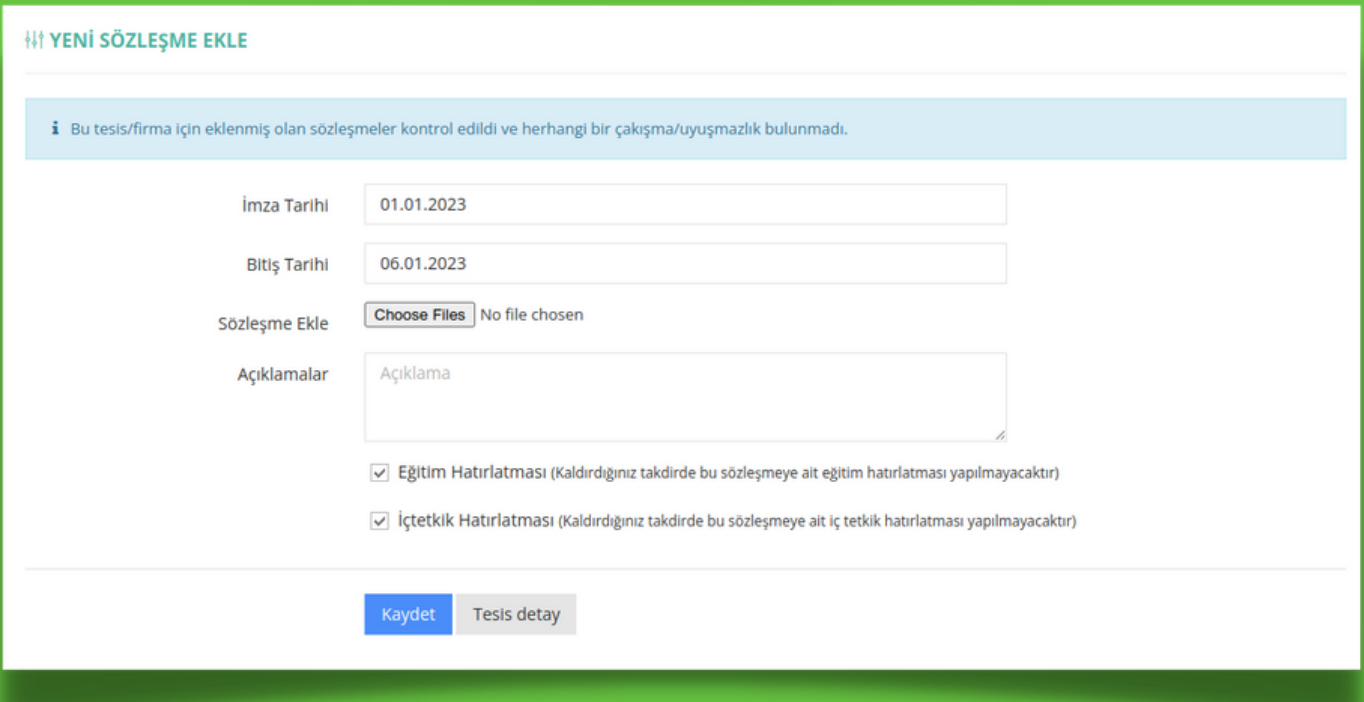

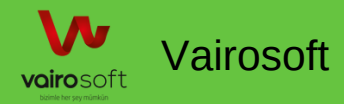

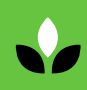

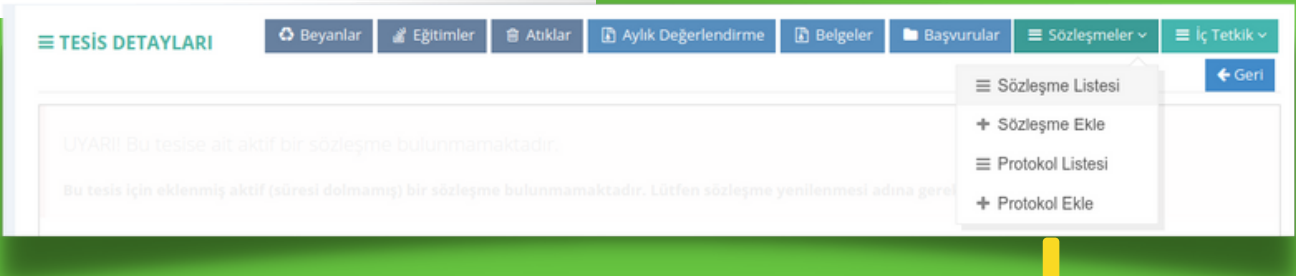

### Protokol; Tesise ait protoklerin listesi görüntülenmektedir.

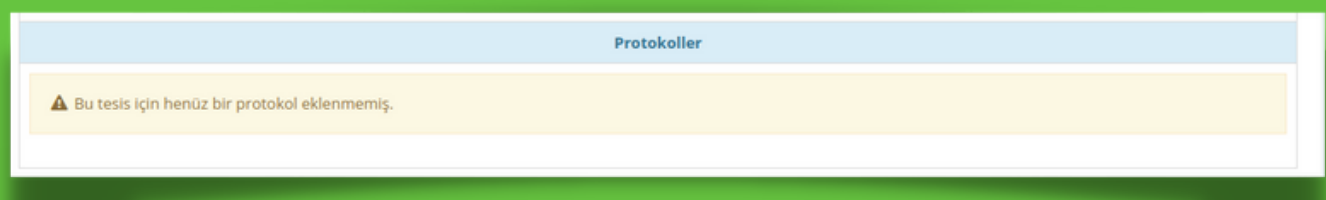

### Yeni protokol ekle

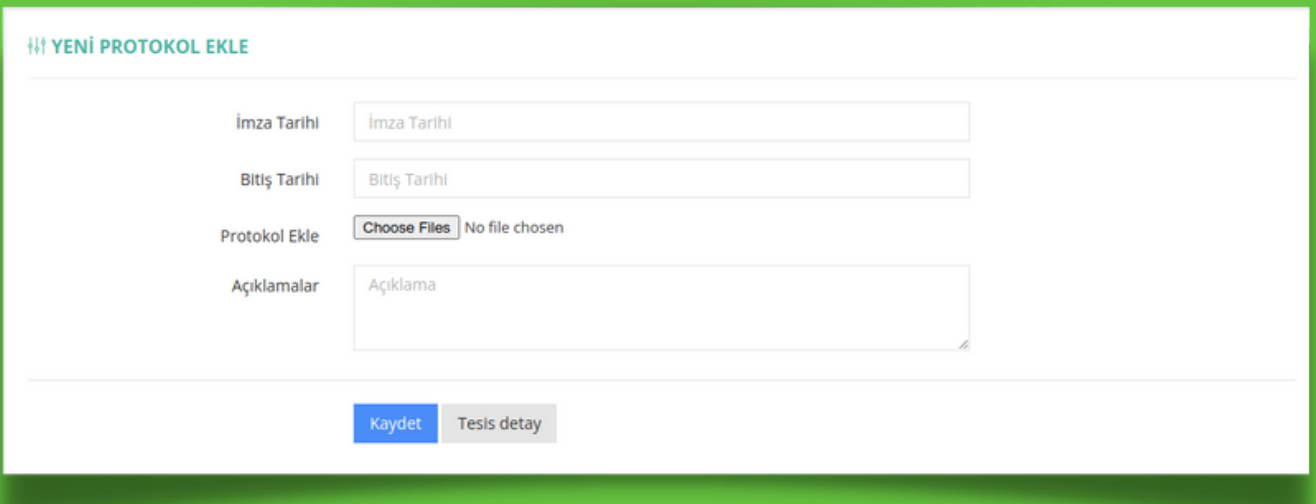

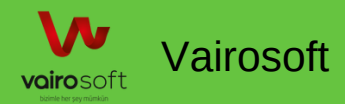

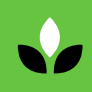

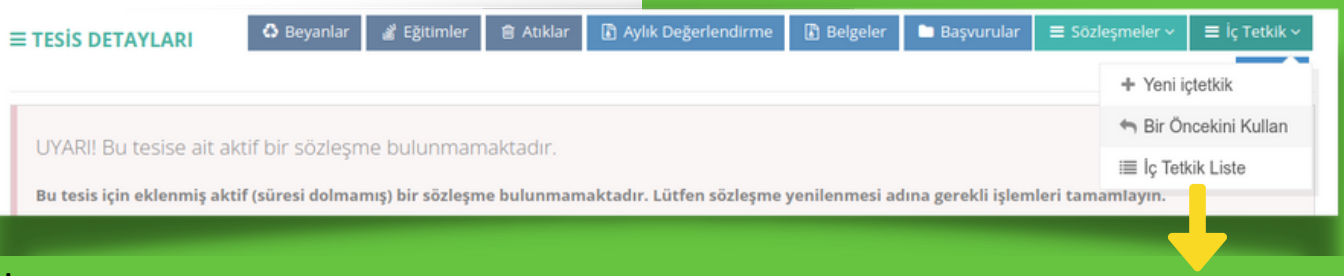

#### İç Tetkik; Tesise ait iç tetkik listesi görüntülenmektedir.

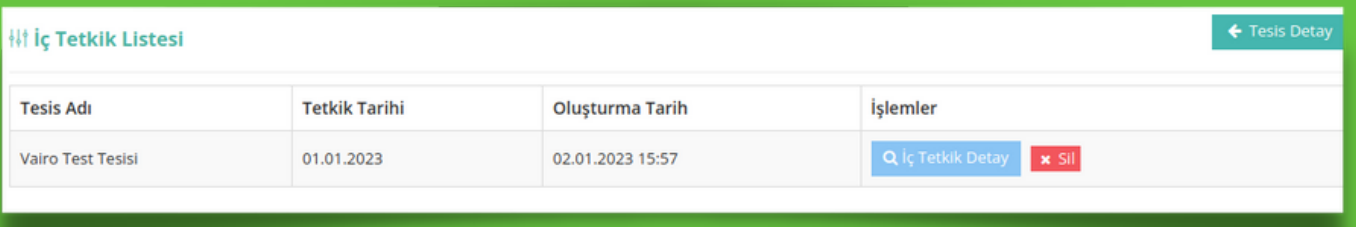

Mevzuata uygun şekilde yeni iç tetkik ekleme işlemi gerçekleştirilmektedir. Bir önceki kayıt edilen iç tetkik yeni eklenecek olan iç tetkik için kullanılabilmektedir.

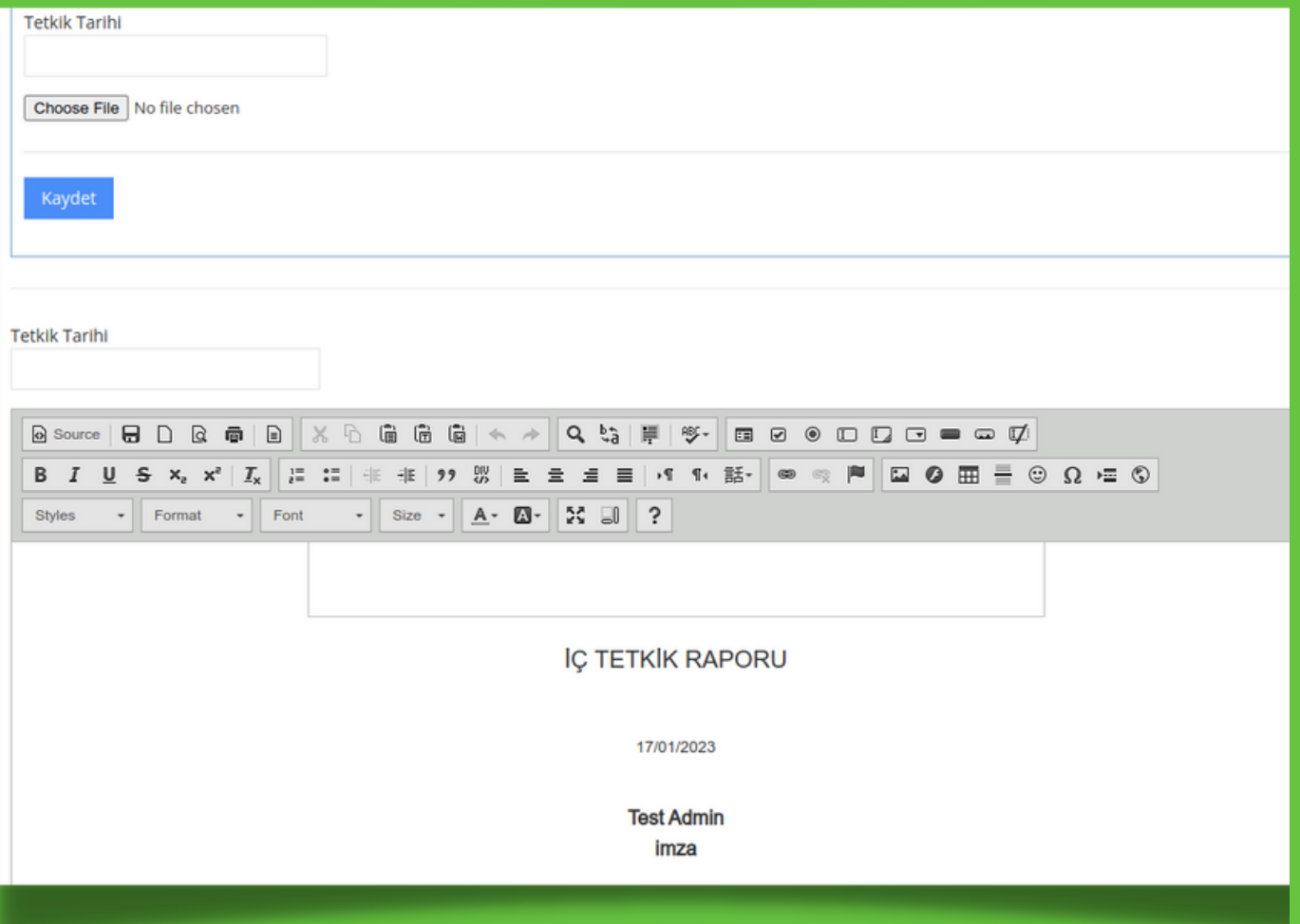

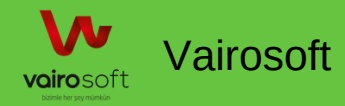

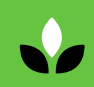

#### Kullanıcının sorumlu olduğu tesisler haritada görüntülenebilmektedir.

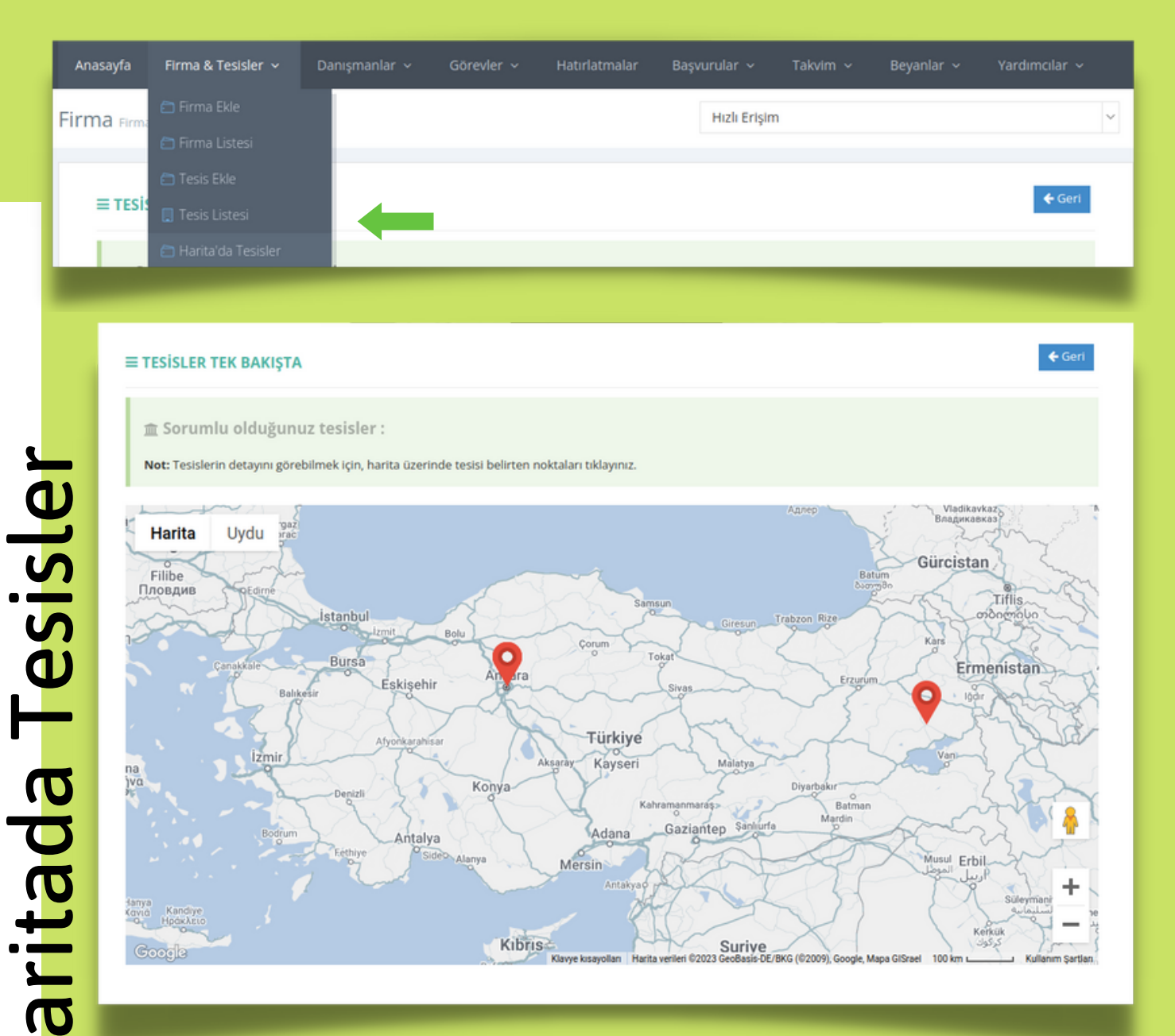

### Tesis Detay

Tesislerin detayını görüntüleyebilmek için belirtilen noktalar tıklanabilmektedir.

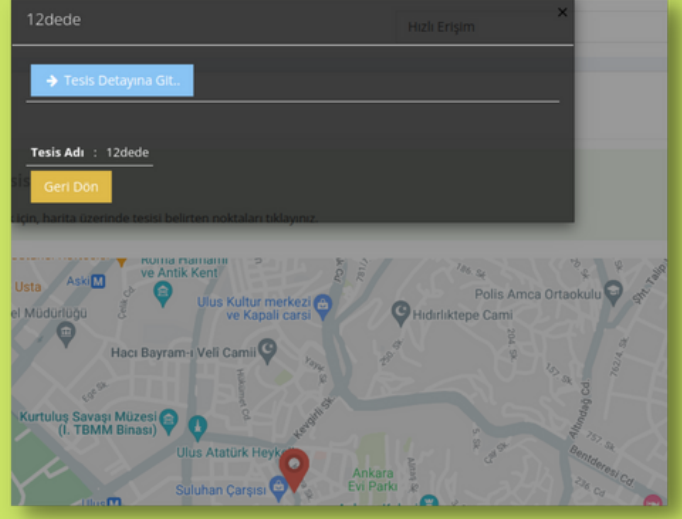

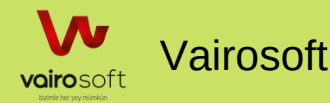

工

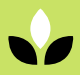

### Danışmanlar

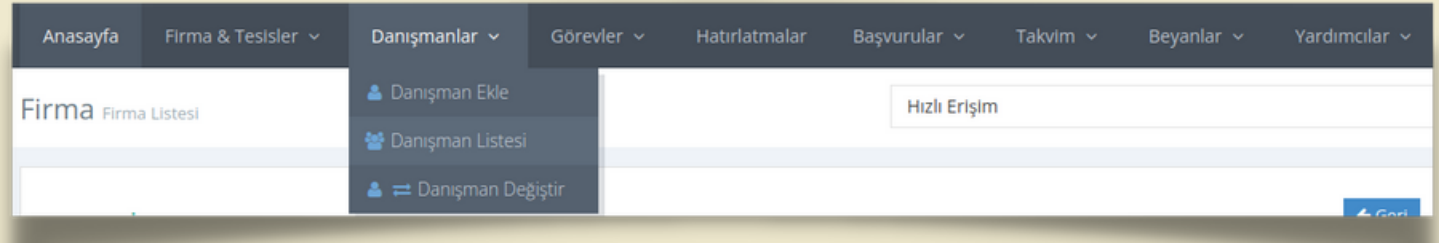

#### Danışman Ekle

- Kullanıcı Kişisel Bilgileri,
- Renk Seçimi (Kullanıcının takvimdeki görünen renginin seçimi yapılmaktadır.)
- İletişim Bilgileri,
- Yakınının Bilgileri,
- Eklemek istenilen dosyalar( ehliyet, diploma, kimlik bilgileri, sgk dökümü, adli sicil belgesi...vb)
- Profil resmi,
- Kullanıcı giriş bilgileri,

Yukarda belirtilen başlıklar içerisinde yer alan bilgileri girdikten sonra danışman kaydedilebilmektedir.

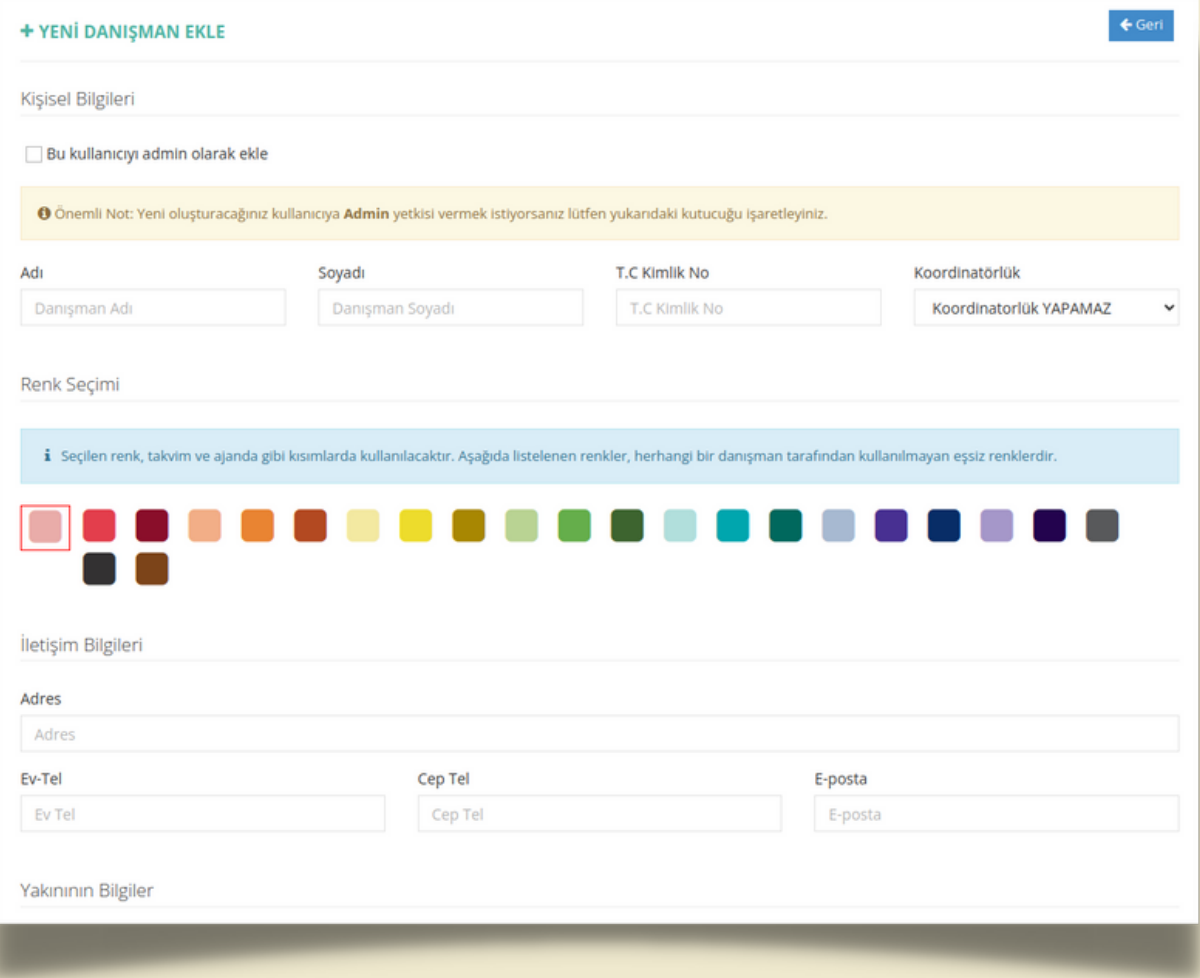

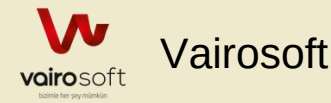

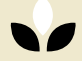

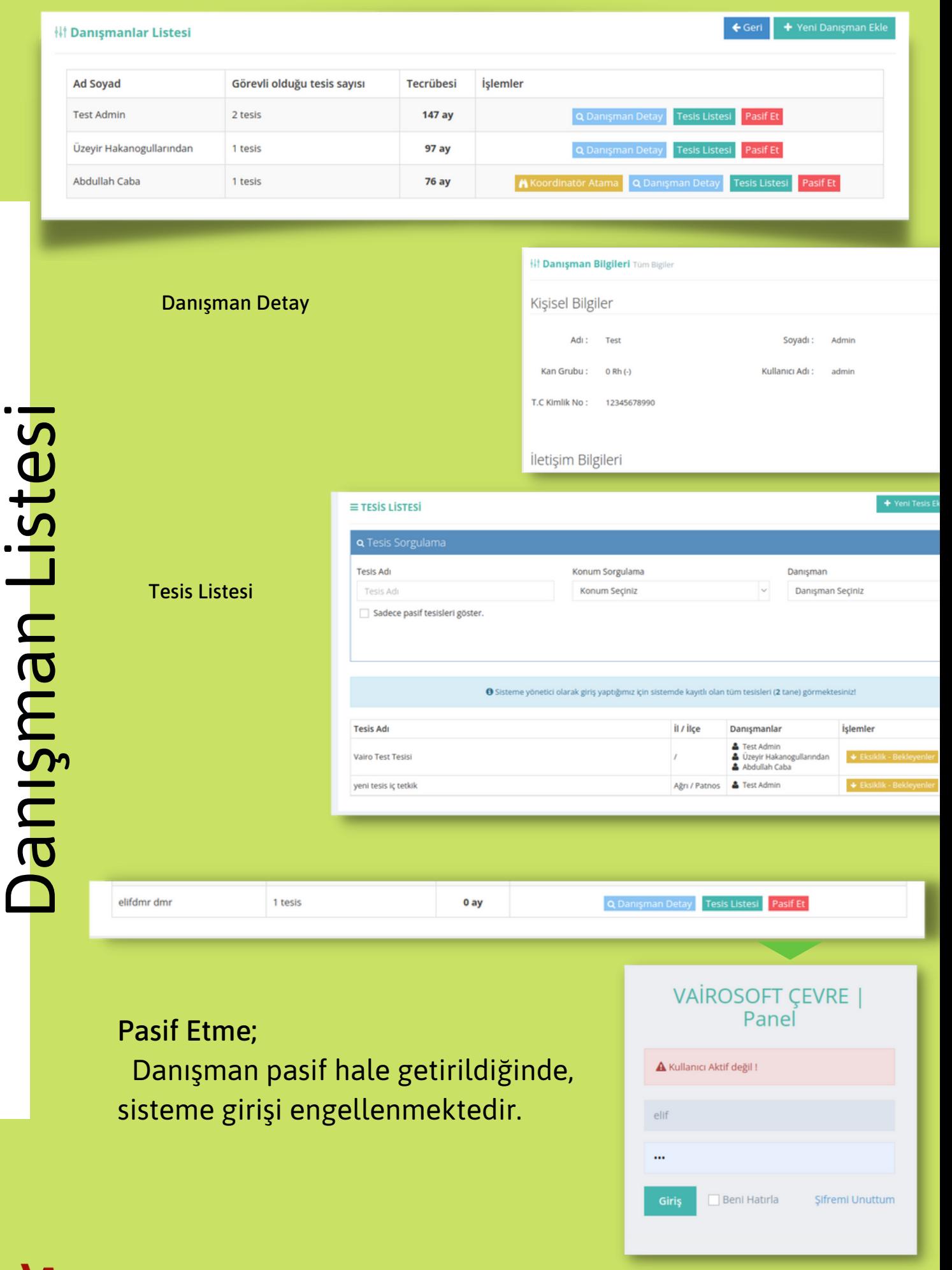

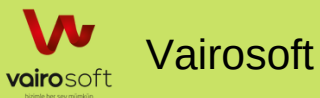

### Danışman Değiştirme İşlemi

Yetki devri gerçekleştirmek için, kullanıcıların daha önceden yaptığı işleri ve sorumlu olduğu tesislerin devirlerinin aktarılması yapılmaktadır.

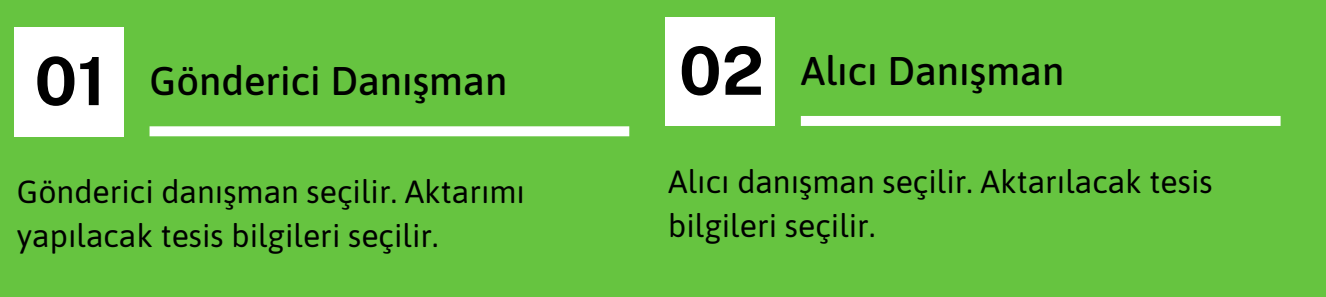

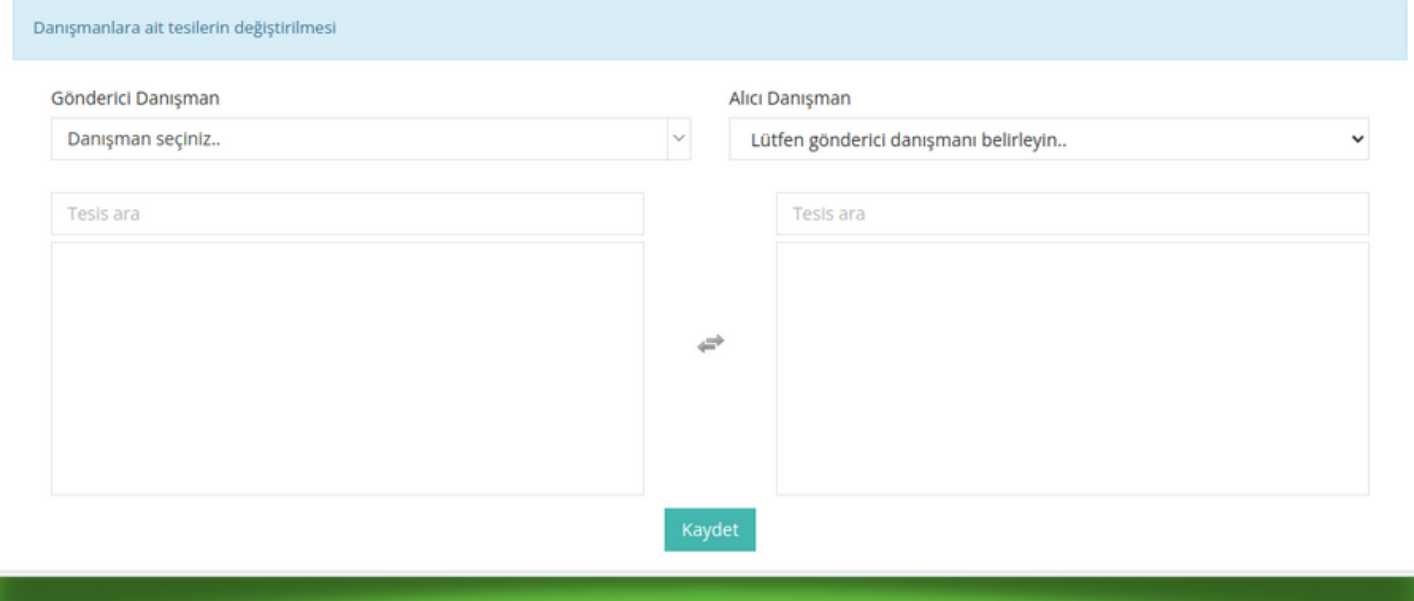

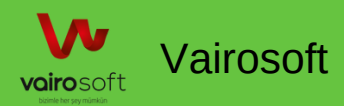

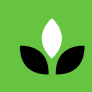

### Görevler

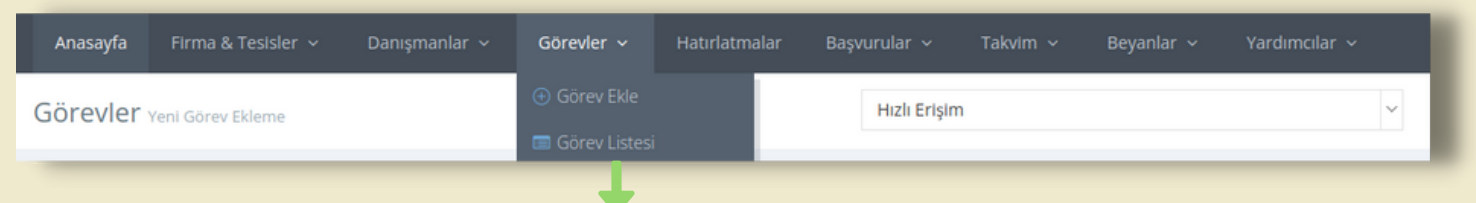

#### Görev Listesi;

Kullanıcının kendine atanan görevlerinin listesi ve başkasına atanan görevlerinin listesi görüntülenebilmektedir.Görev arşivindeki görevler belli başlıklar ile görüntülenebilmektedir.

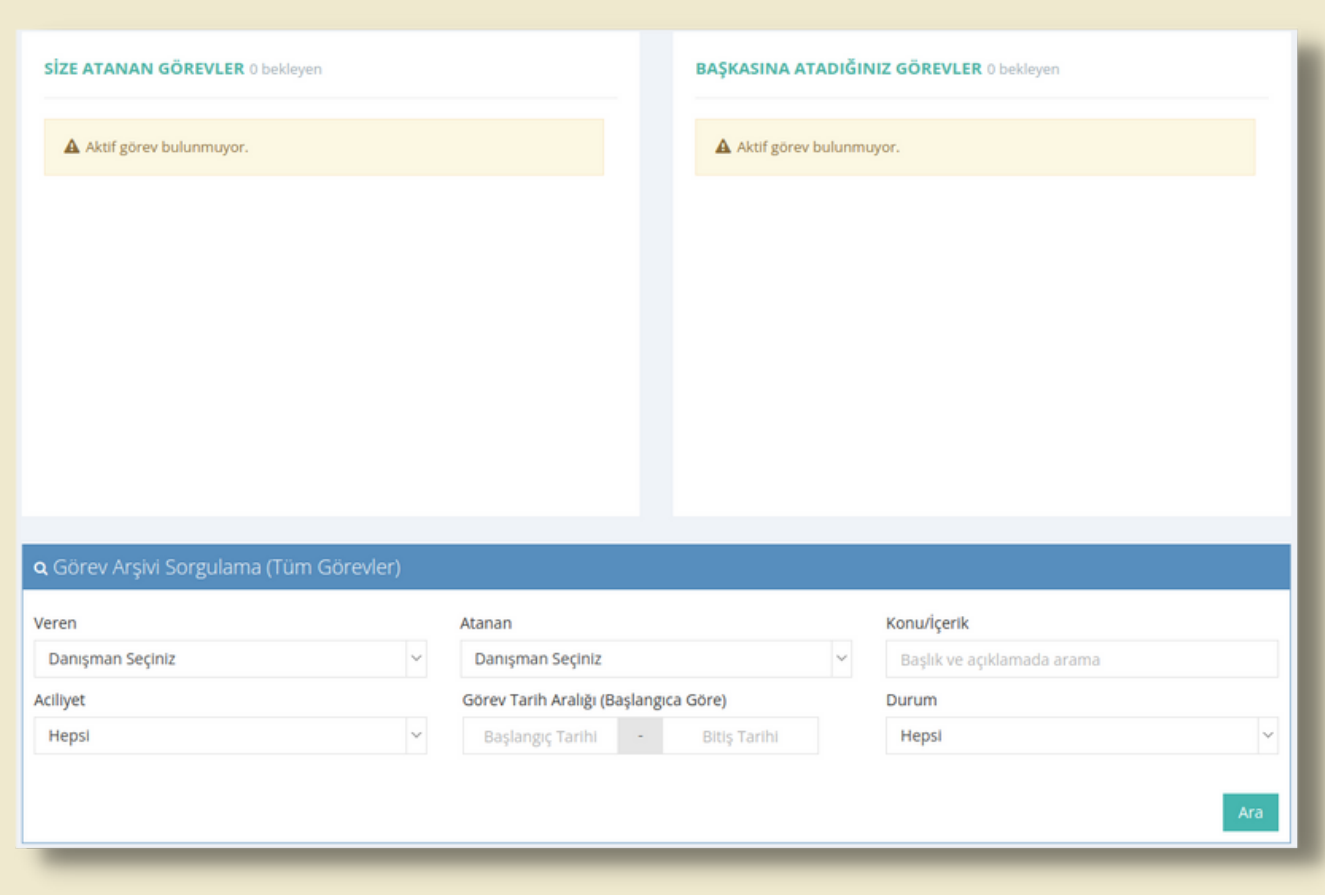

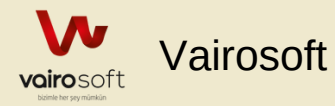

### Görev Ekleme İşlemi

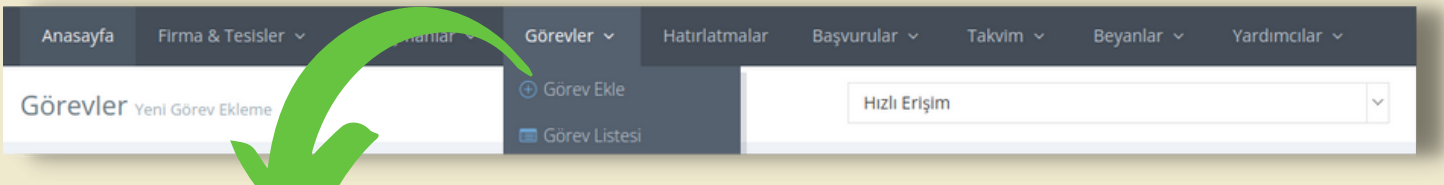

#### Görev Ekle;

Kullanıcıya görev konusu,görev atanacak kişi, görev açıklaması,durumu gibi bilgilerinin girilmesi ile sisteme kayıt edilmektedir.

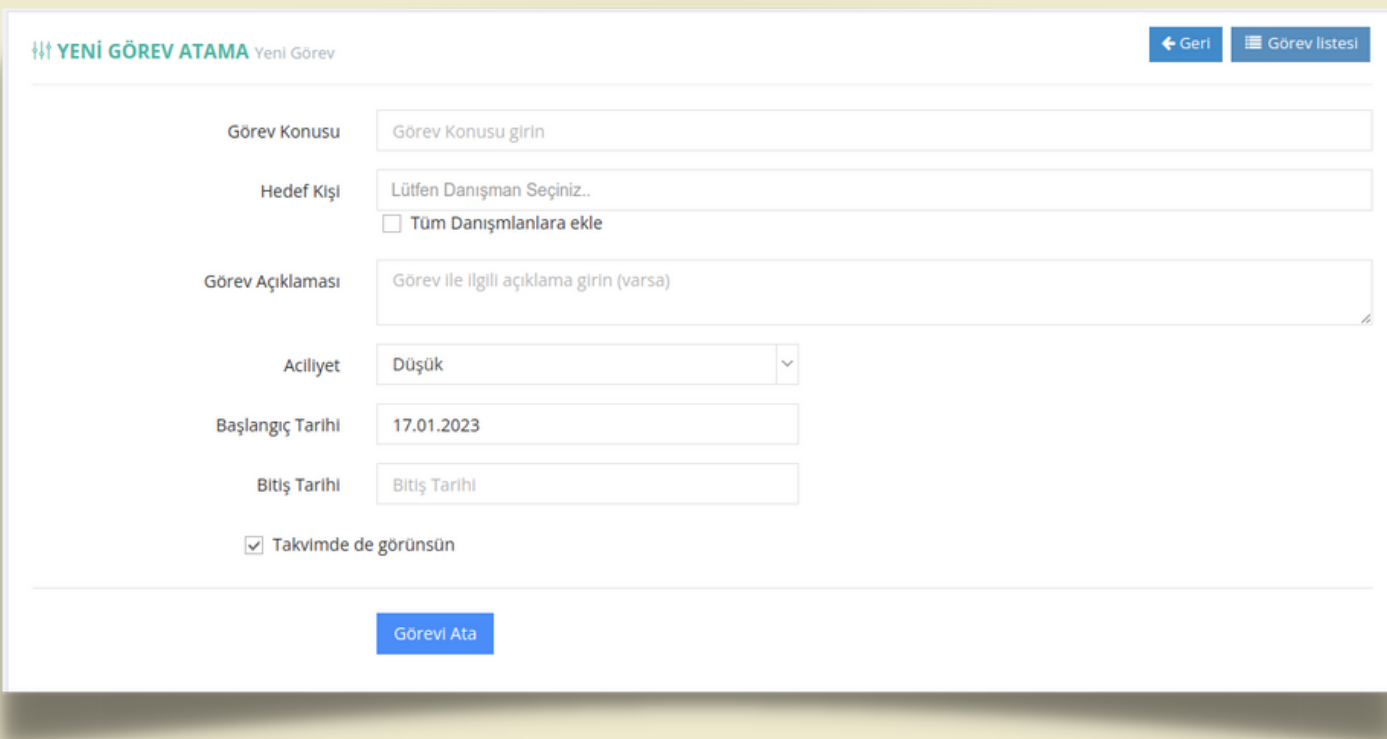

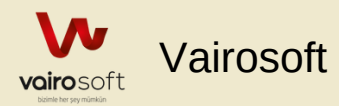

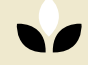

# HATIRLATMALAR

Görevler

Kullanıcının sorumlu olduğu hatırlatmaların listesi görüntülenmektedir.

Anasayfa

Firma & Tesisler

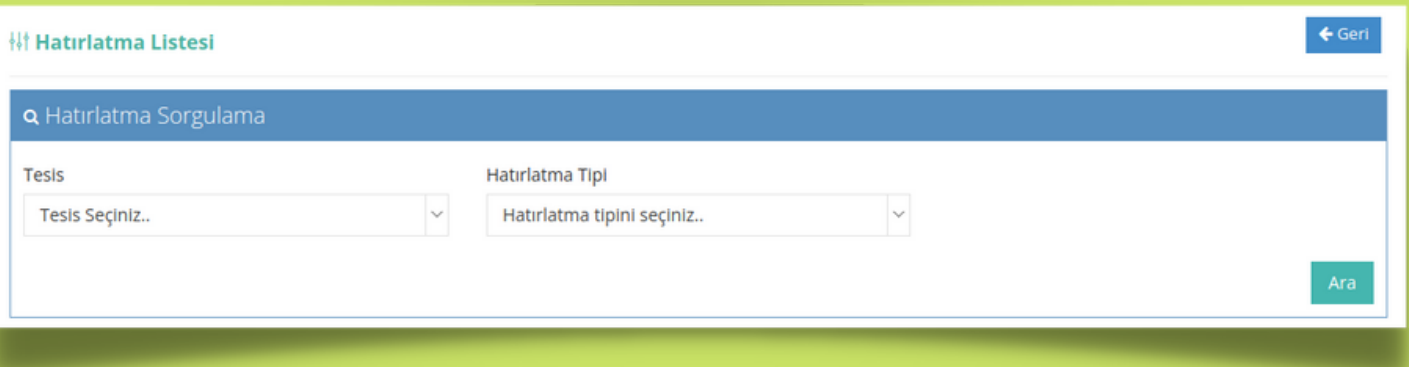

Yardımcıla

Tesis ve hatırlatma tipine göre tüm hatırlatmalar içinden sorgulama yapılabilmektedir.

Hatırlatmalar

Başvurular

Takvim ·

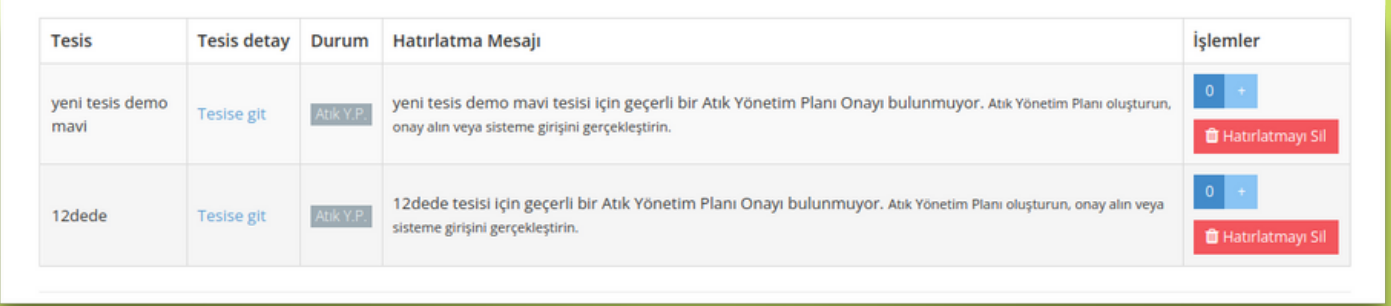

Tesis ile ilgili hatırlatmaların listesi görüntülenmektedir. Hatırlatma silme ve yineleme işlemleri yapılmaktadır.

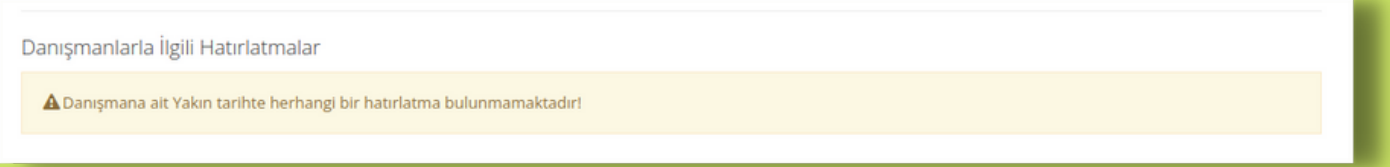

Danışmanlara atanmış hatırlatma işlemleri görüntülenmektedir.

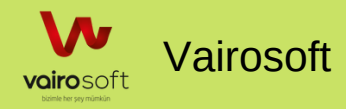

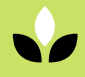

## Başvurular

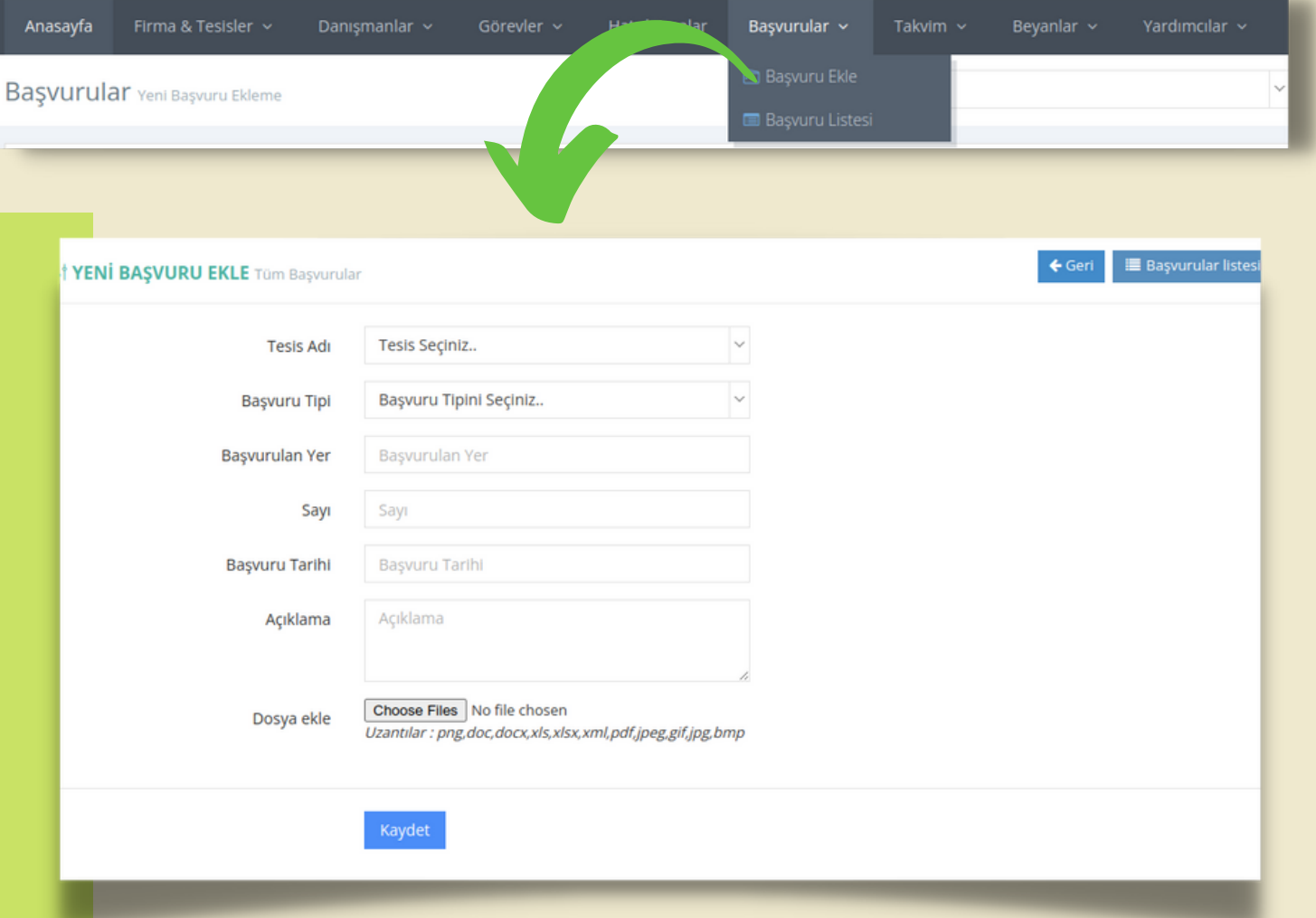

Tesis adına ve başvuru tipine göre başvuru eklemesi yapılmaktadır. Başvuru listesinde ve tesis detay sayfasında görüntülenmektedir.

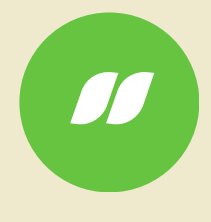

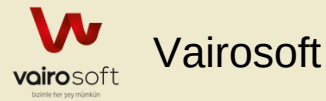

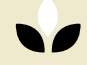

## Başvurular

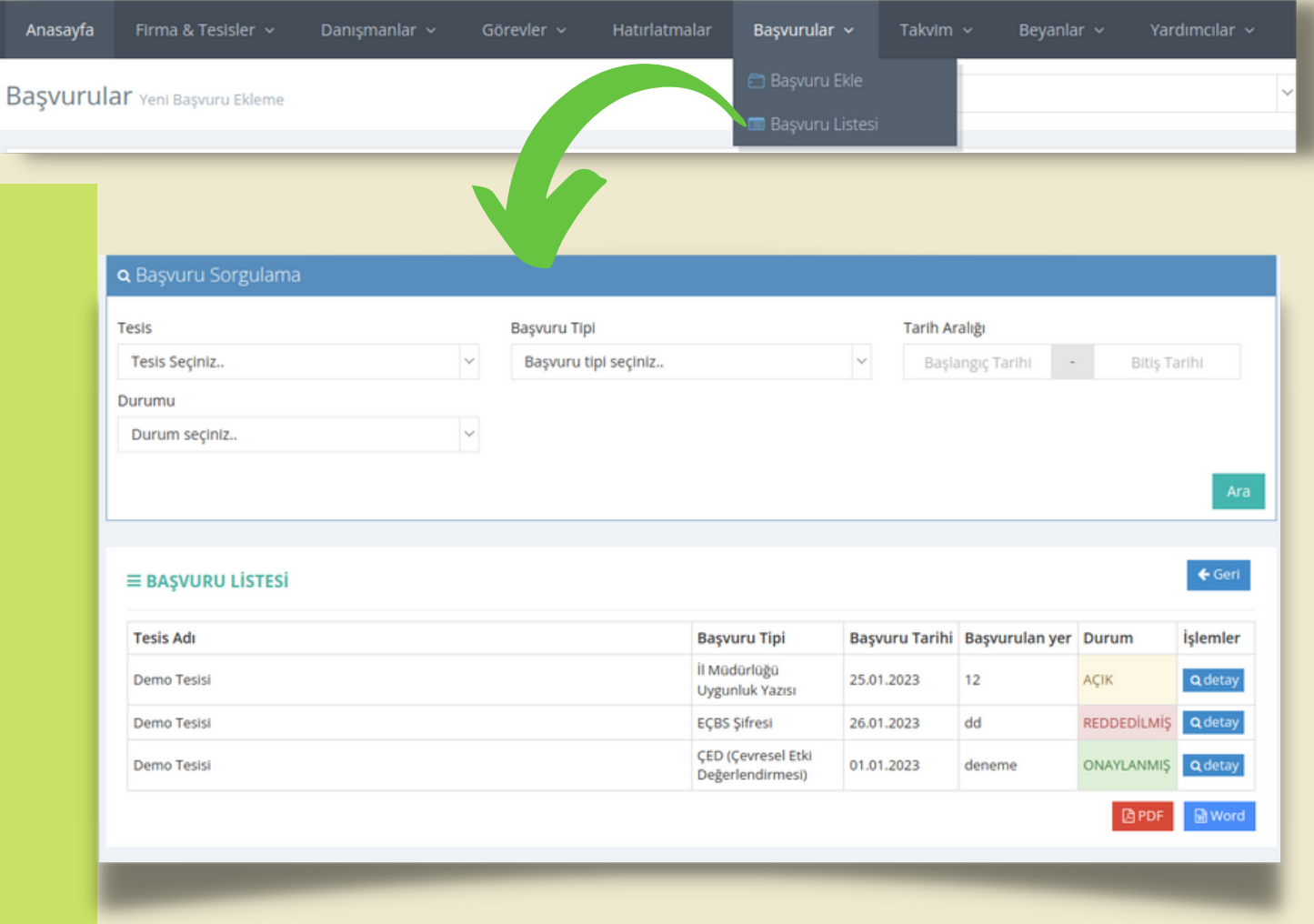

Sisteme eklenen başvuruları, tesis adı, başvuru tipi, başvurulan tarih aralığı ve durumuna göre sorgulanabilmektedir.

Sisteme kayıtlı başvuruların durumlarına göre listelenmekte ve detayı görüntülenebilmektedir.

Sisteme kayıtlı başvuru listesinin pdf ve word formatında çıktısı alınabilmektedir.

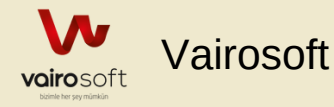

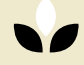

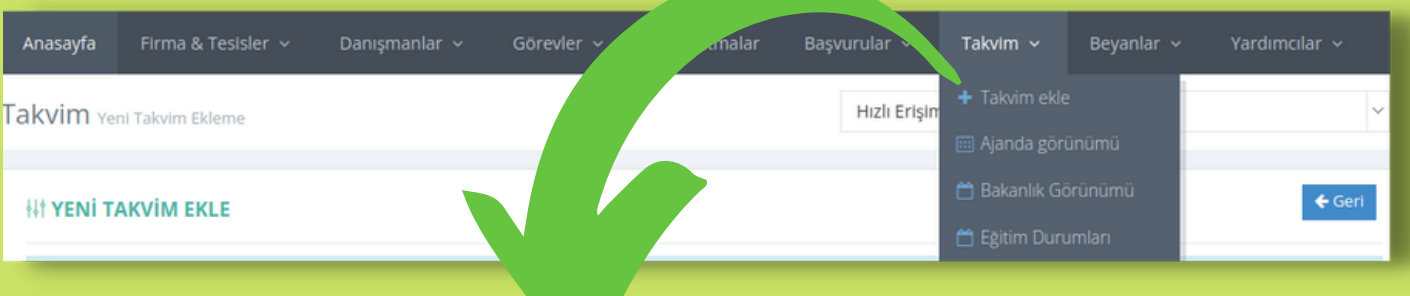

#### Yeni Takvim Ekle;

Tesis ve danışman ile ilgili takvim kayıtları yapılmaktadır.

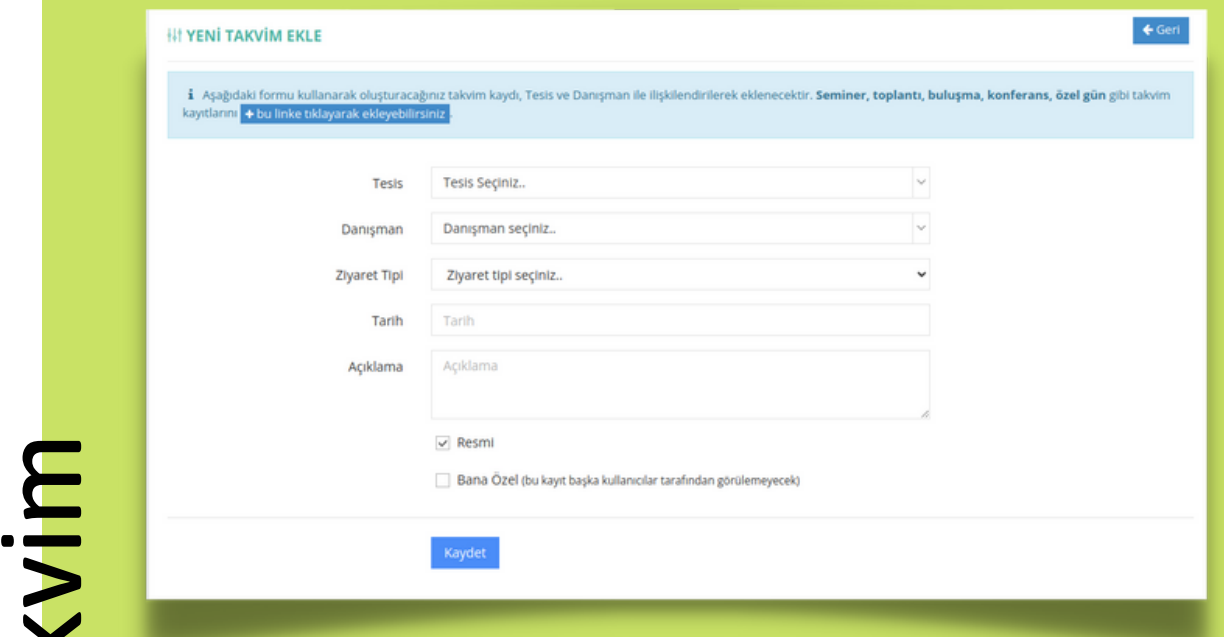

#### Genel Takvim

Özel gün, seminer, toplantı, buluşma ve konferans gibi kayıtlar eklemek için | + bu linke tıklayarak ekleyebilirsiniz | tıklanarak eklenebilmektedir.

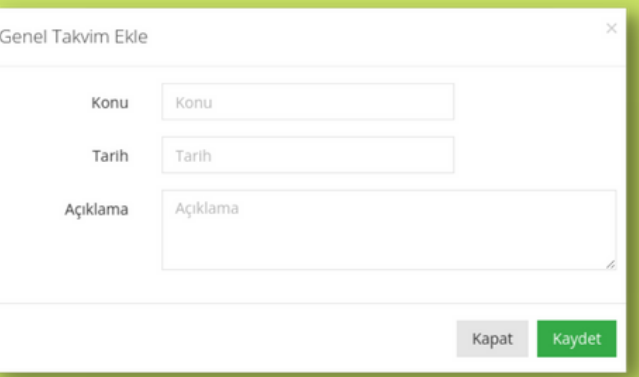

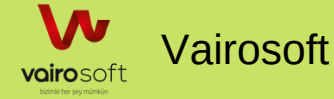

l —

 $\boldsymbol{\sigma}$ 

 $\blacktriangleright$ 

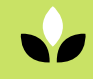

Ajanda görünümündeki takvim tesis,danışman ve ziyaret tipine göre sorgulanabilmektedir.

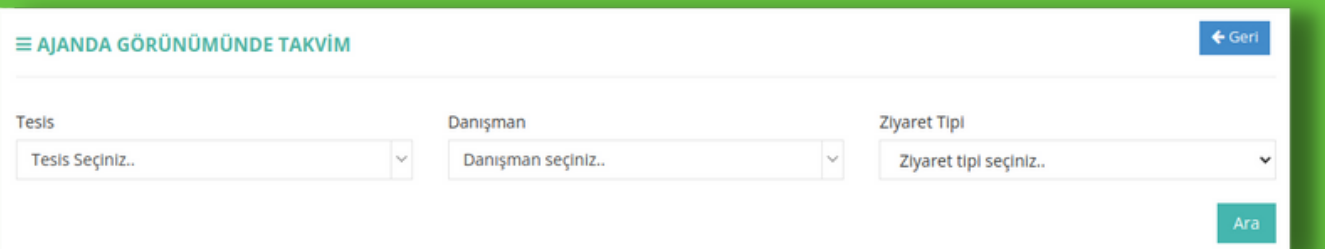

Ajanda üzerinde danışman adı; ziyaret tarihi üzerinde danışman rengine uygun şekilde görüntülenmesi yapılmaktadır.

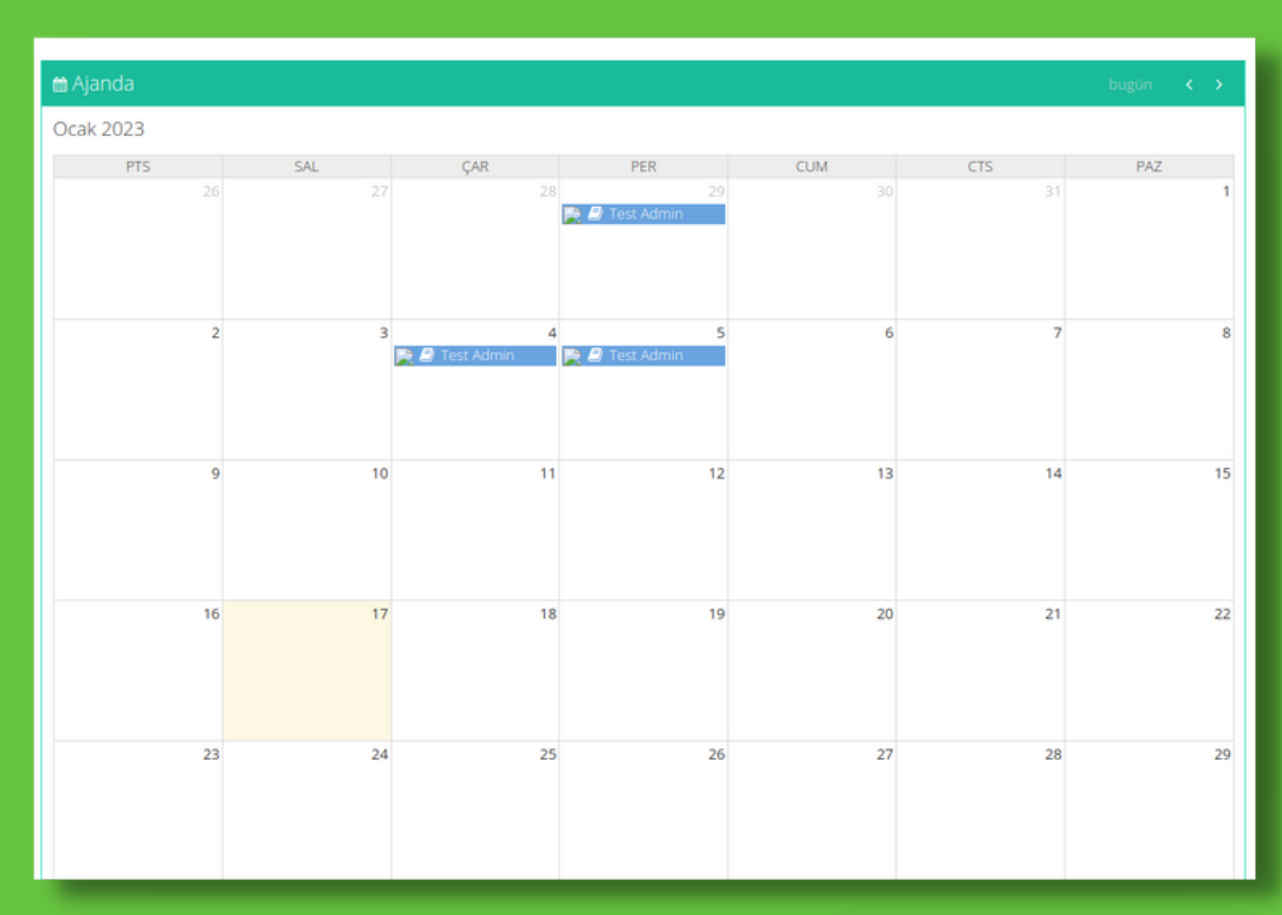

 $\blacktriangleright$ 

Ziyaret ile ilgili bilgi için ajanda üzerindeki danışman adının üzerine gelinmesi ile gerçekleştirilmektedir. Danışman, açıklama, tesis adı, ziyaret tipi ve ziyaret şehir bilgisi görüntülenmektedir.

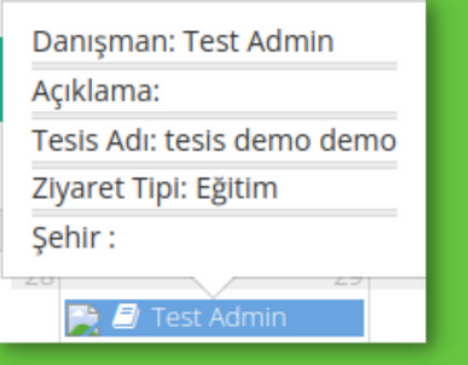

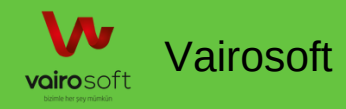

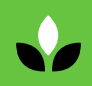

## Takvim - Takvim Listesi

### Bakanlık Görünümünde Takvim

Vairosoft

vairosoft

Kullanıcı takvim eklemesi yaparken, resmi olarak işaretleme gerçekleştirirse , bakanlık görünümündeki takvim bölümüne eklenmektedir.

Takvim üzerinden ; tesis adı, danışman adı, ziyaret tipi ve tarih aralığına göre sorgulama yapılabilmektedir.

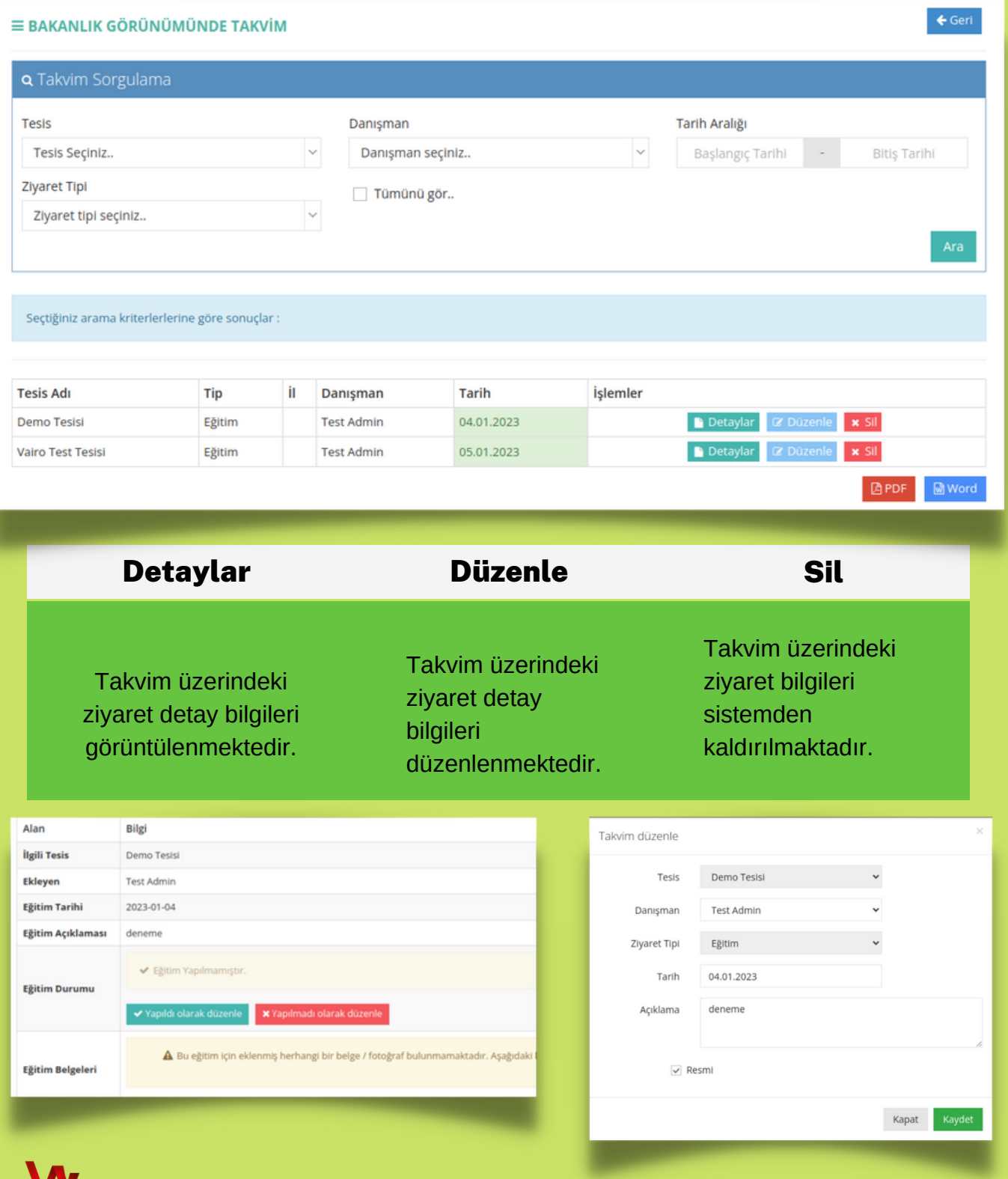

## Takvim - Takvim Listesi

### Eğitim Listesi

### Takvim üzerindeki eklenen eğitim bilgileri listelenmektedir.

Tesis adı, ziyaret tipi, eğitim verilecek il bilgisi, danışman adı, eğitim yapılacak tarih, durumu (yapılmış veya yapılmamış) ve işlemler bilgileri sıralanmaktadır.

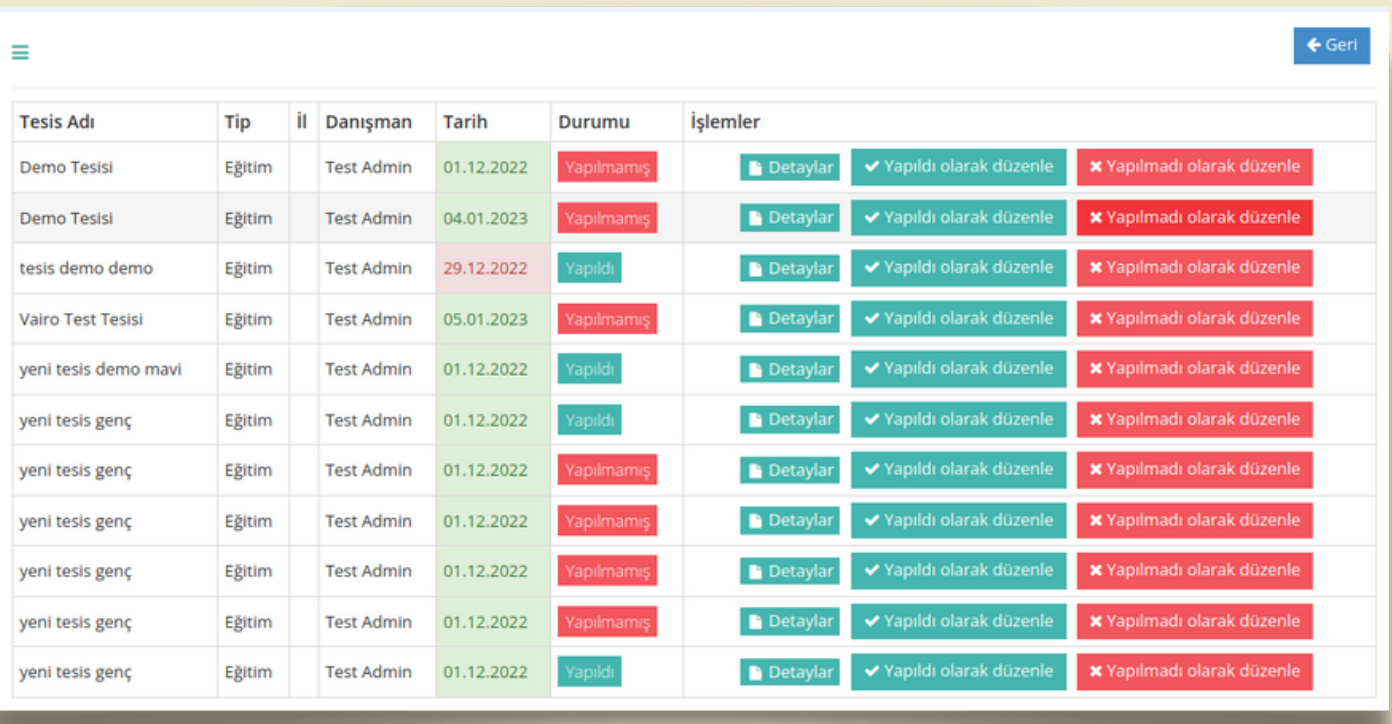

- " Detaylar " butonu ile eğitim detay bilgileri görüntülenmektedir.
- " Yapıldı olarak düzenle " eğitimin durum bilgisi değiştirilmektedir.
- " Yapılmadı olarak düzenle " eğitimin durum bilgisi değiştirilmektedir.  $\bullet$

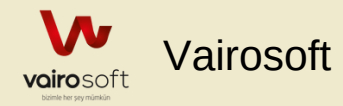

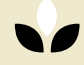

## BEYANLAR

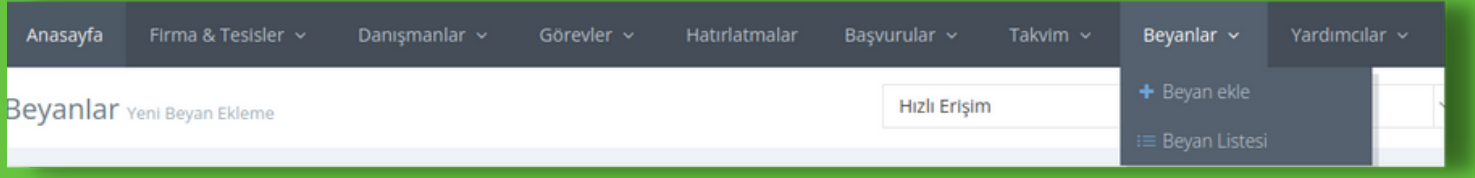

#### Yeni Beyan Ekle;

Tesis adı, beyan tipi, beyan tarihi, beyan açıklama bilgisi ve beyan dosyası bilgilerinin girilmesi ile gerçekleşmektedir.

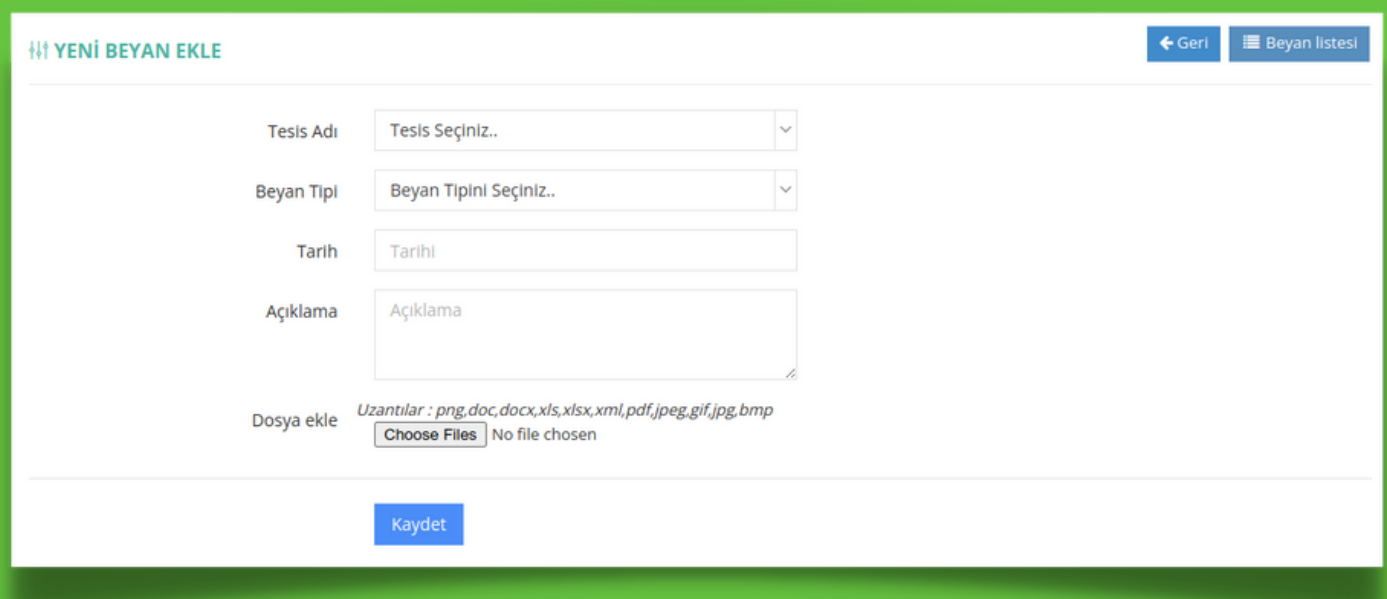

#### Beyan Listesi;

Tesis adı ve beyan tipine göre sisteme eklenen beyanların listesi görüntülenebilmektedir.

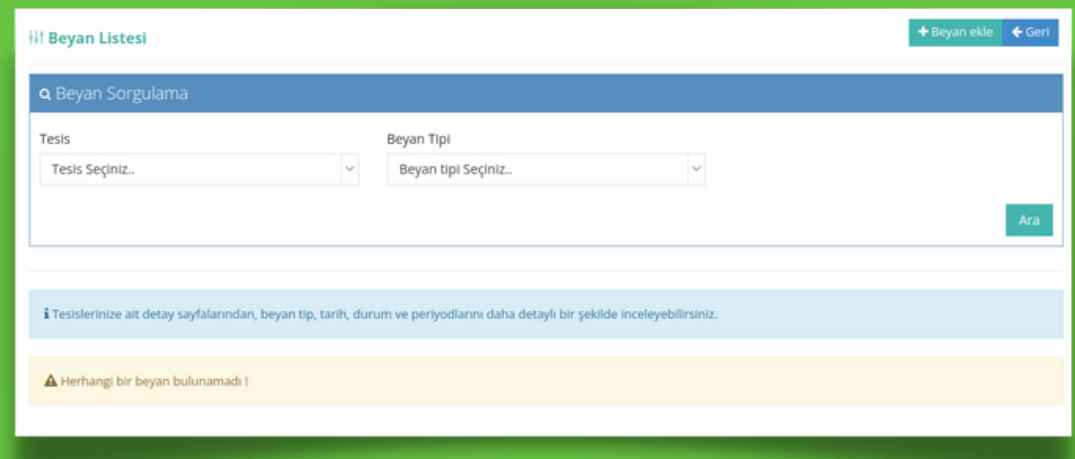

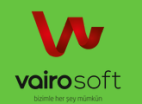

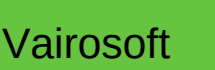

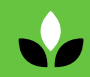

# YARDIMCILAR

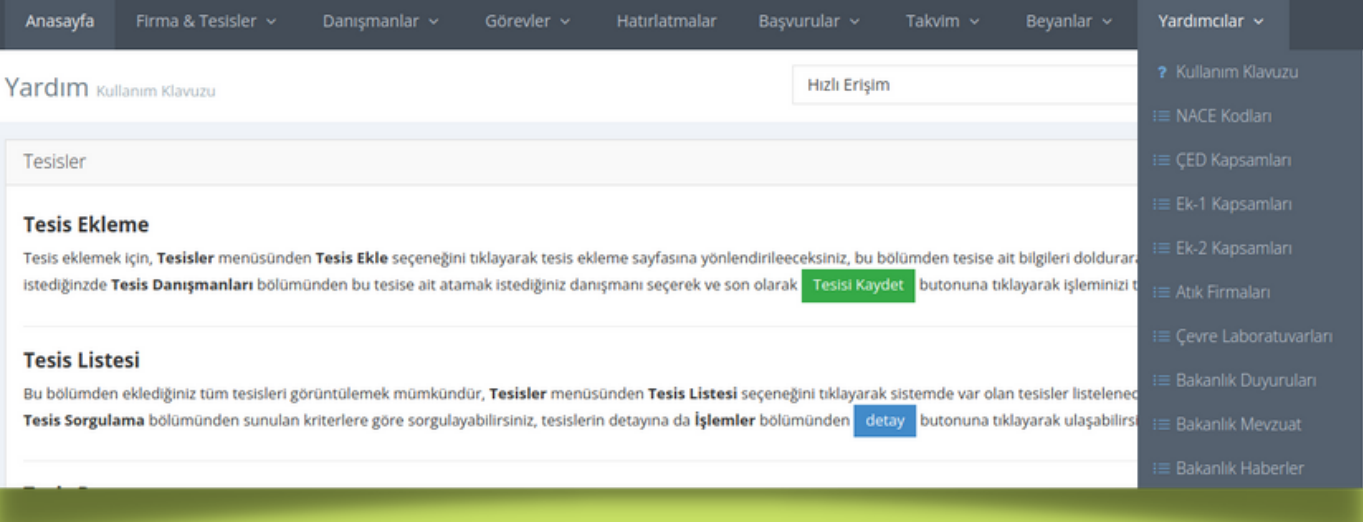

#### Kullanım Klavuzu;

Sistemde varolan işlemlerin kısaca ne işleme yaptıkları listelenmektedir. (Tesisler, Danışmanlar, Hatırlatmalar, Başvurular, Takvim ve Beyanlar)

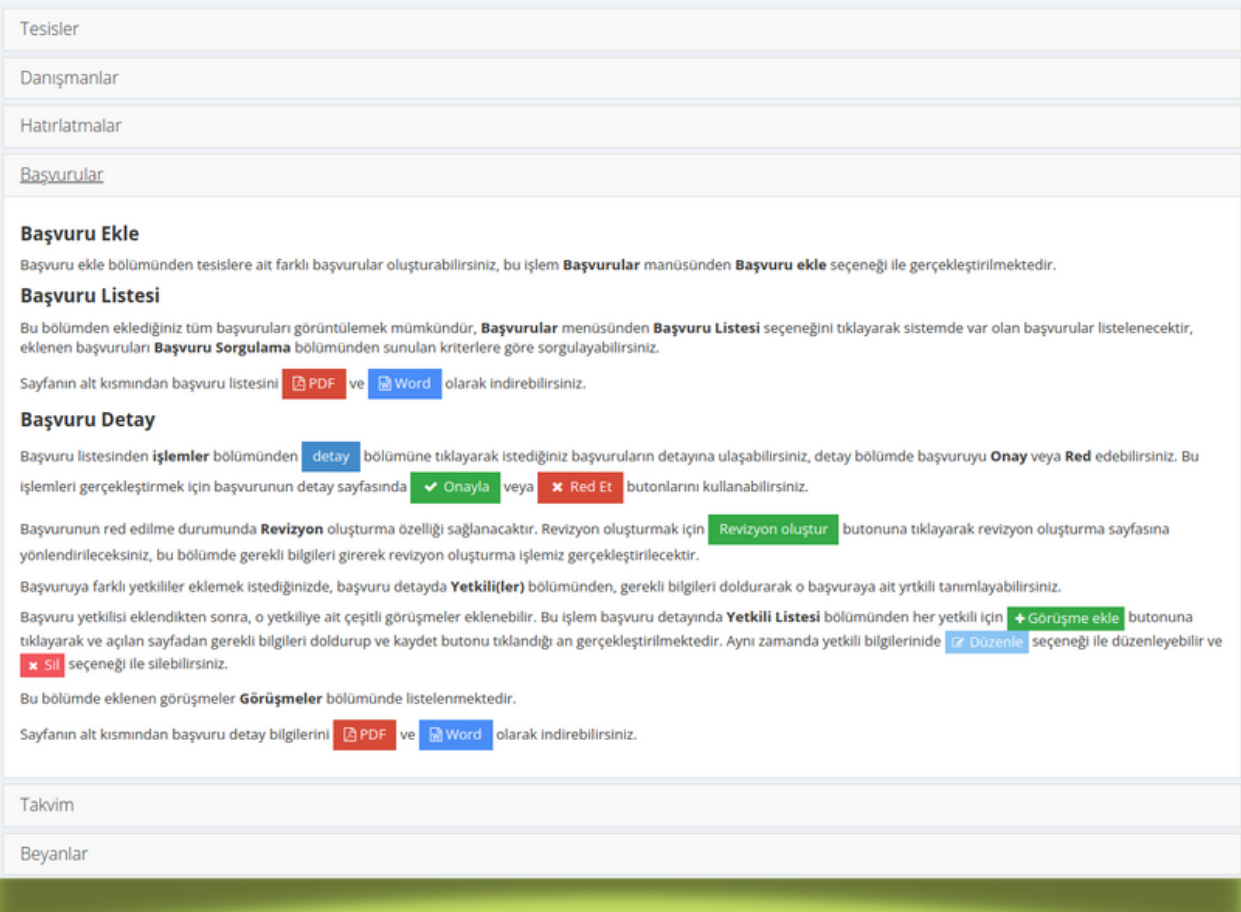

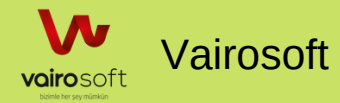

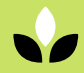

#### NACE KODU;

Nace kodları arasında arama yapılabilir ve nace kodları bu aramaya göre listelenebilmektedir.

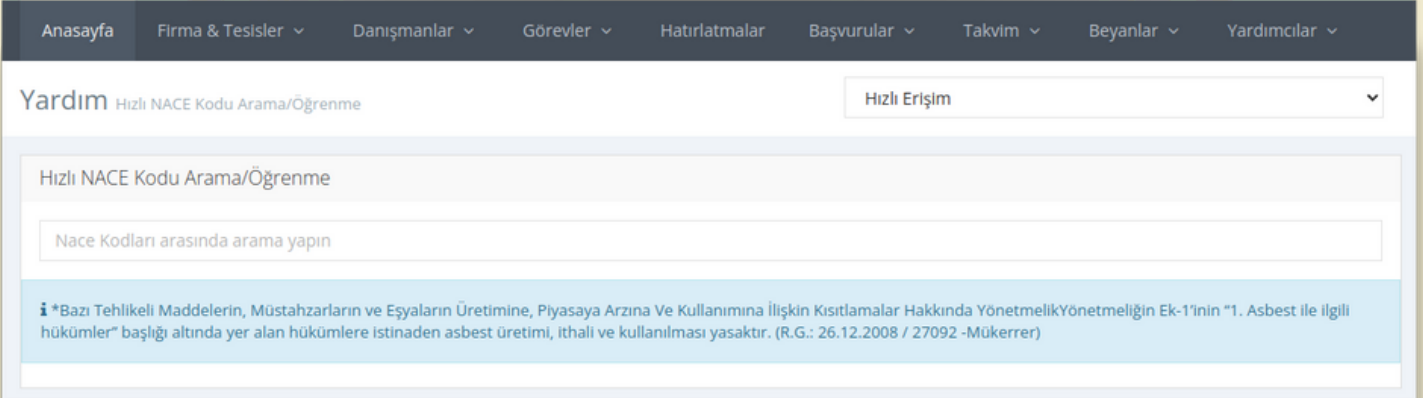

#### ÇED Kapsamı; ÇED kapsamları arasında arama yapılabilir ve ÇED kapsam bilgileri görüntülenebilmektedir.

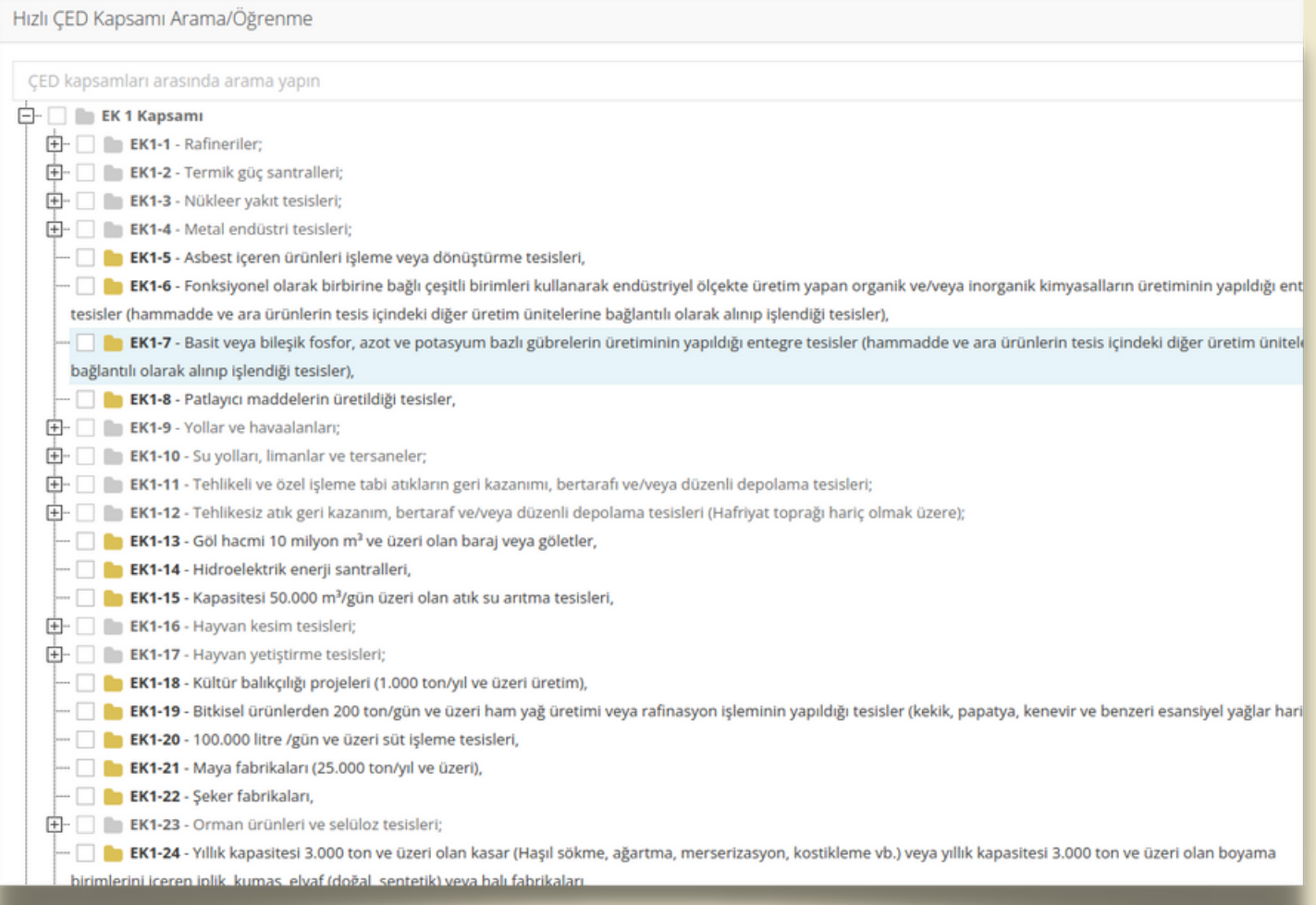

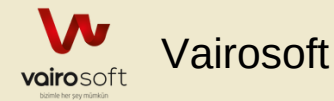

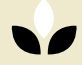

#### EK-1 Kapsam Bilgileri; Ek-1 Kapsam bilgileri arasında arama yapılabilir ve Ek-1 kapsam bilgileri görüntülenebilmektedir.

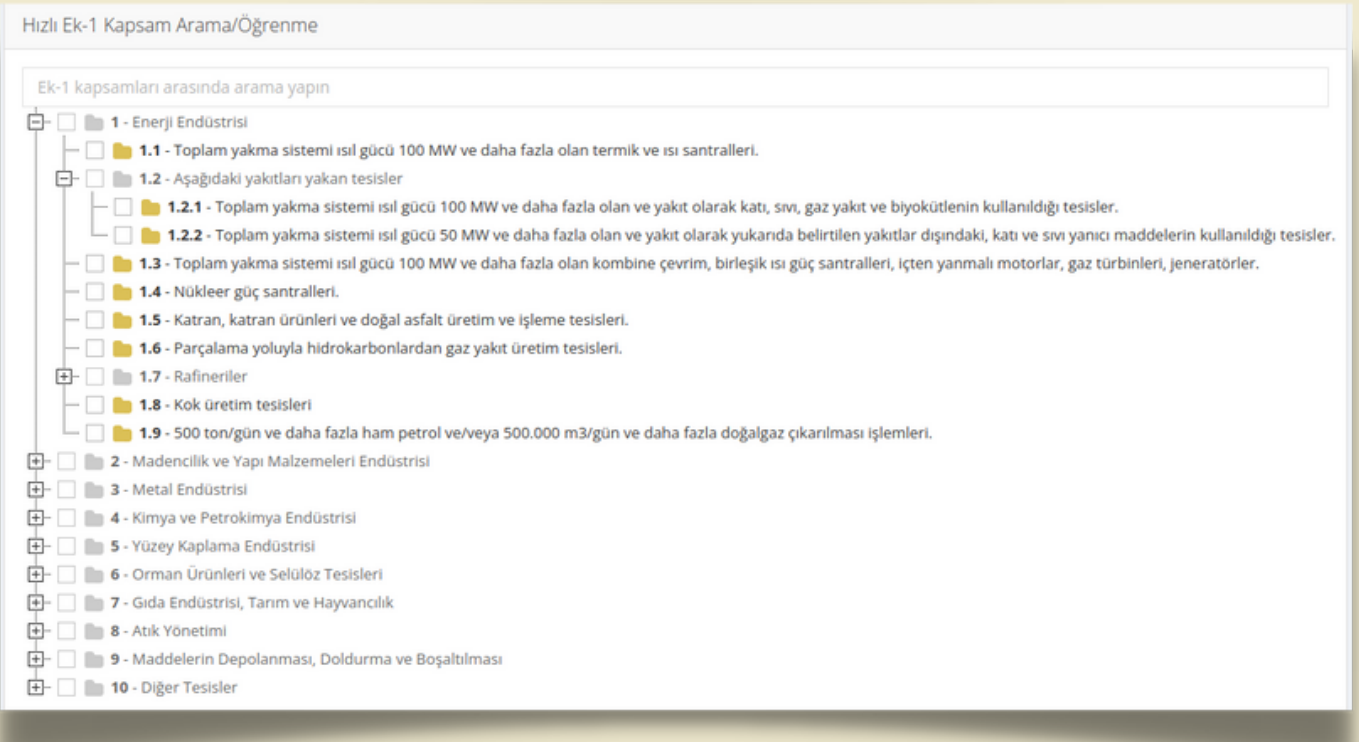

#### EK-2 Kapsam Bilgileri;

#### Ek-2 Kapsam bilgileri arasında arama yapılabilir ve Ek-2 kapsam bilgileri görüntülenebilmektedir.

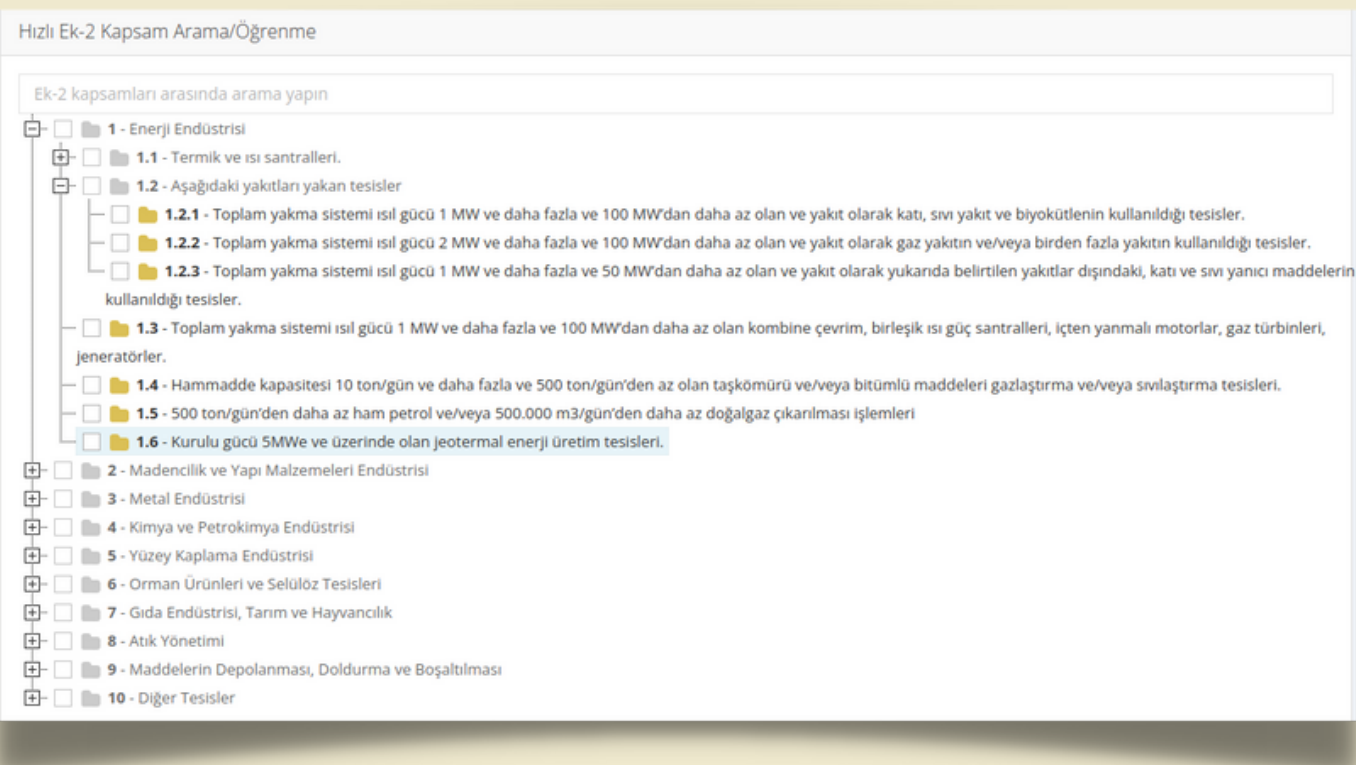

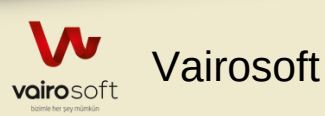

# ATIK FİRMALARI

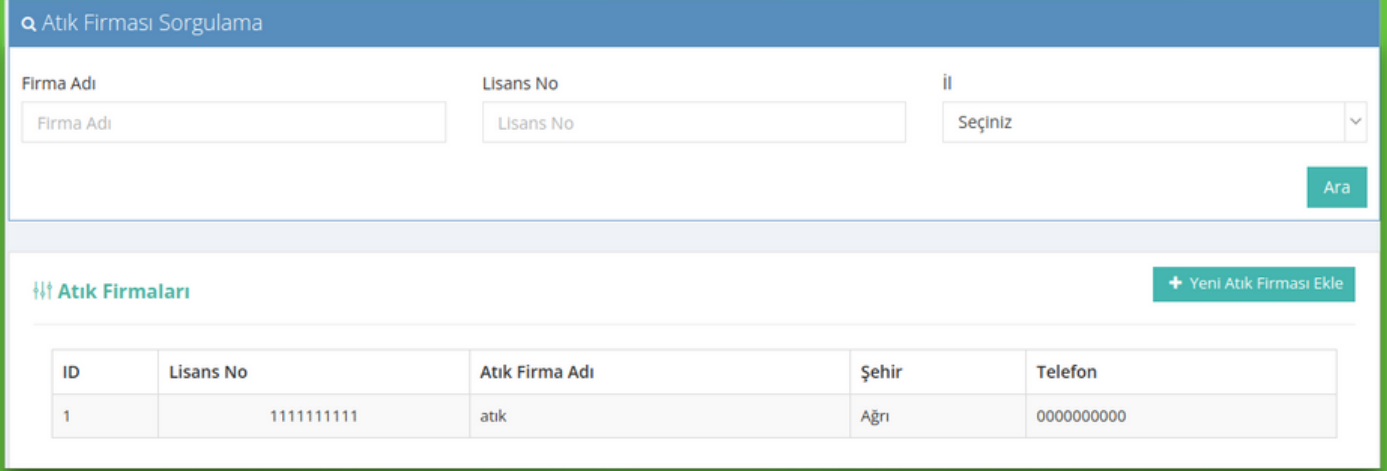

Sisteme kayıtlı atık firmaları firma adı, lisans no ve il bilgilerine göre sorgulanabilmektedir. Hiç bir sorgulama yapılmadan kullanıcıya ait tüm atık firmaları listelenmektedir.

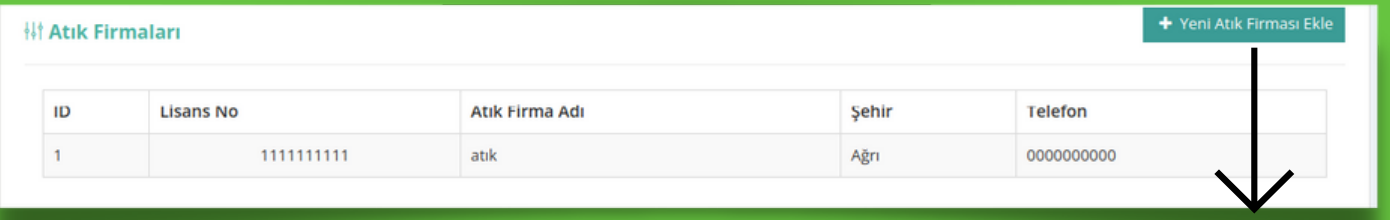

#### Yeni Atık Firması Ekleme;

Yeni atık firması adı, lisans no, firma il bilgisi, adres bilgisi ve telefon bilgileri girilmesi ile birlikte eklenmektedir.

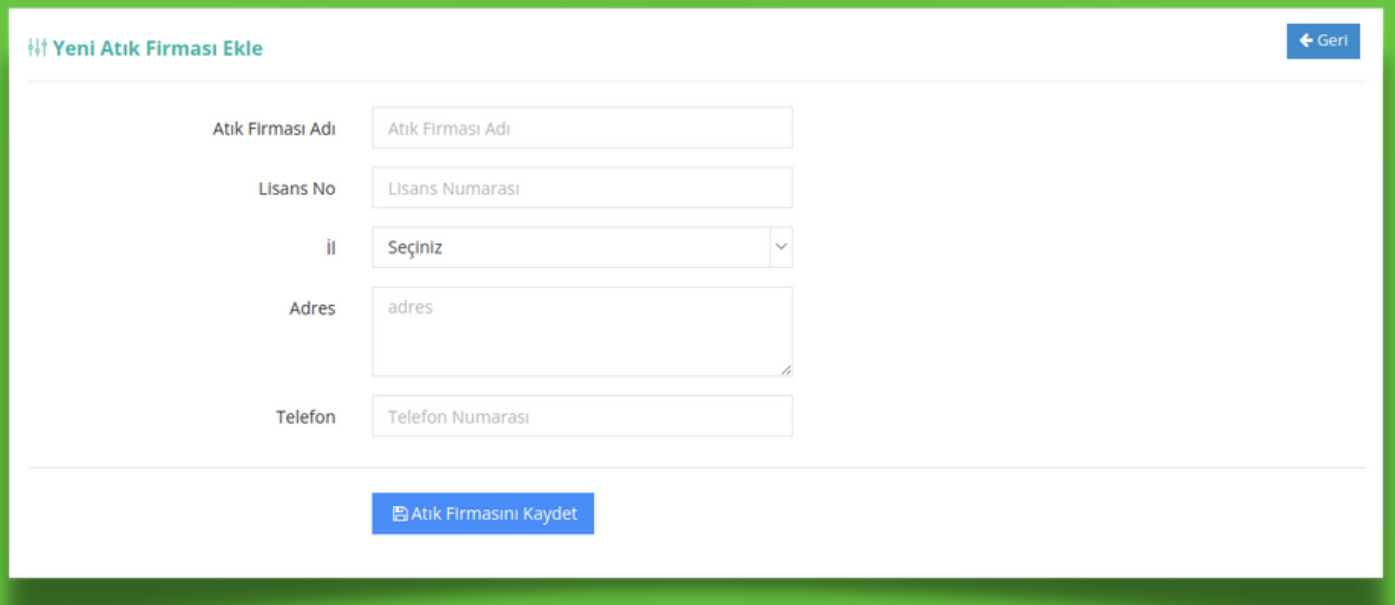

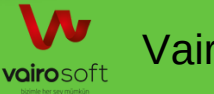

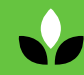

### ÇEVRE LABORATUVARI

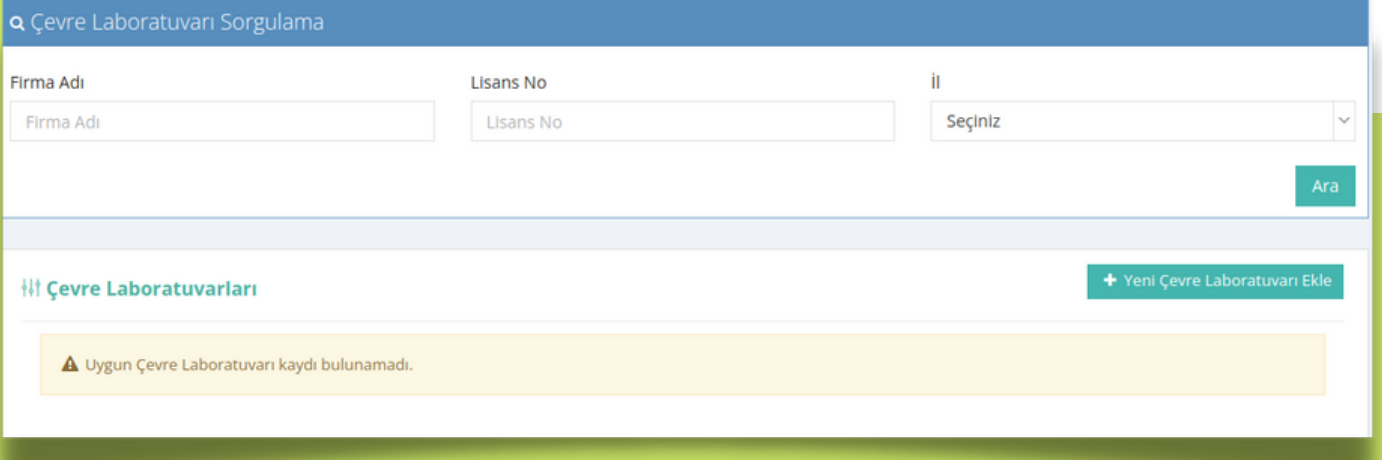

#### Çevre Laboratuvarı;

Çevre laboratuvarı firması adı, lisans no ve firma il bilgisine göre sorgulanmaktadır. Hiç bir sorgulama yapılmadan kullanıcıya ait tüm çevre laboratuvar firmaları listelenmektedir.

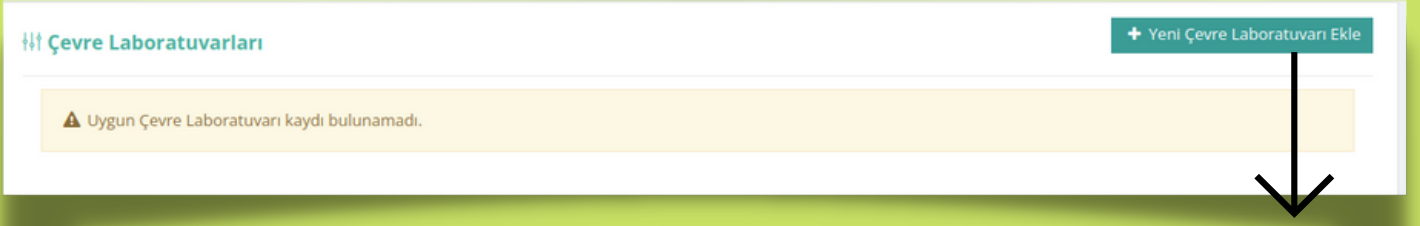

#### Yeni Çevre Laboratuvarı Ekleme;

Yeni çevre laboratuvarı firması adı, lisans no, firma il bilgisi, adres bilgisi ve telefon bilgileri girilmesi ile birlikte eklenmektedir.

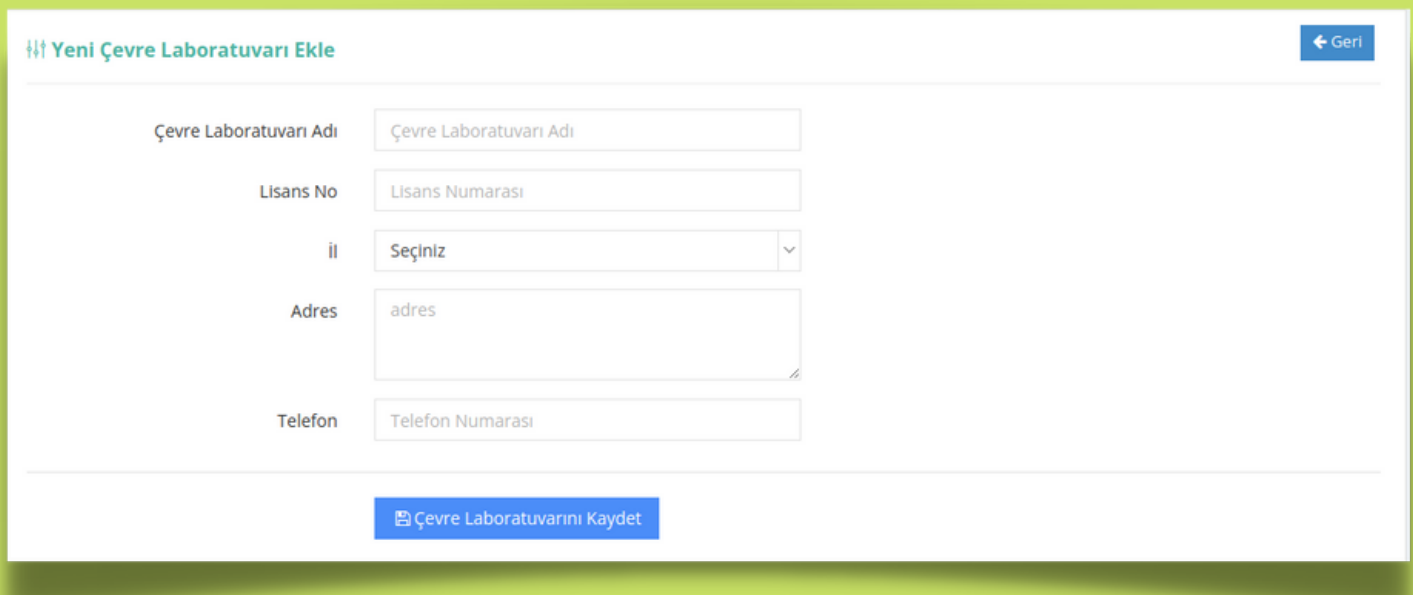

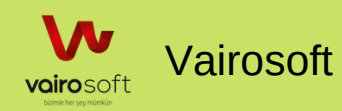

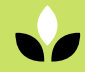

#### Bakanlık Duyuruları;

Bakanlık ile ilgili duyurular, mevzuatlar ve haberler görüntülenmektedir.

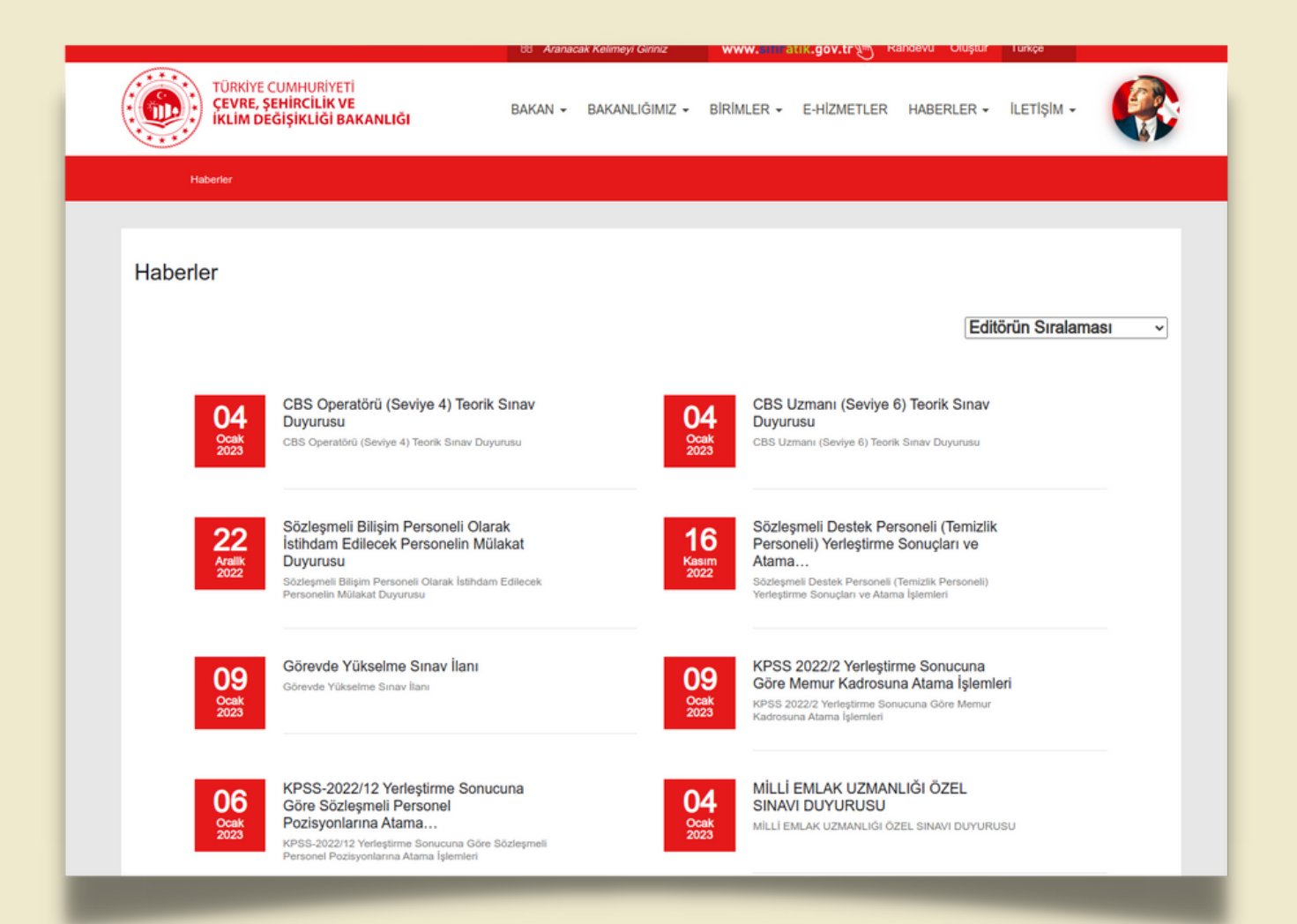

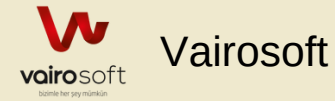

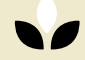

### Profilim

Sistemdeki Kullanıcı

- Kişisel Bilgileri
- İletişim Bilgileri
- Yakının Bilgileri
- İş Bilgileri
- Dosyalar(cv, diploma, sgk dökümü ... vb)

Kullanıcı Adı ve Şifre Bilgileri görüntülenmektedir.

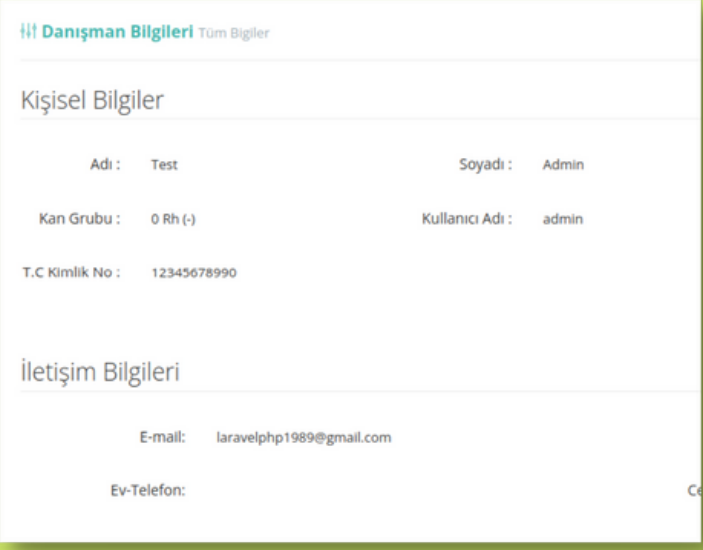

#### Benim Takvimim

Sistemdeki kullanıcının takviminde yeralan bilgileri görüntülenmektedir.

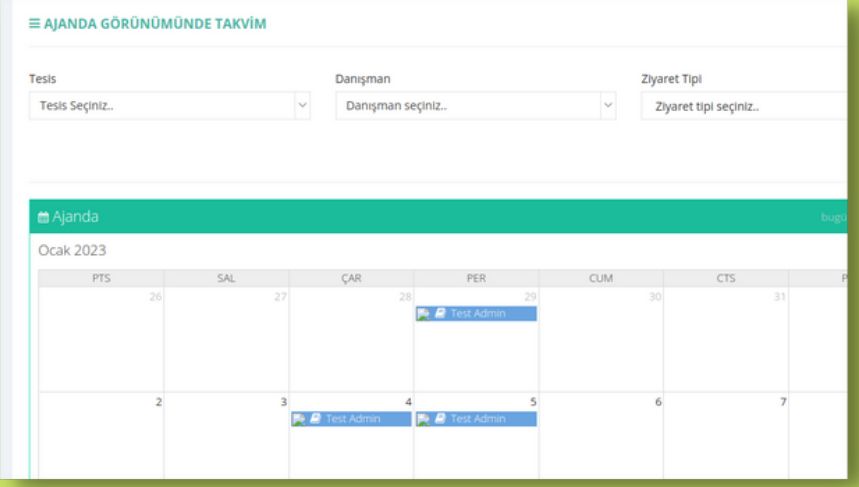

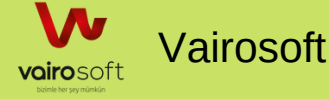

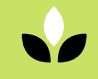

#### Mesaj Kutum

Sistemdeki Kullanıcılar arasında mesaj gönderme işlemi yapılmaktadır. Gelen kutusundan kullanıcıya ait mesajlar okunabilmektedir.Gönderilen mesajlara durum belirtilebilmektedir.

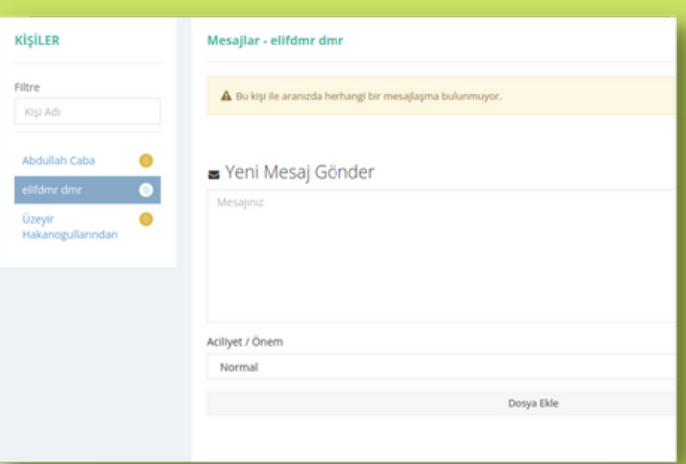

### $\blacktriangleright$  $\mathbf{D}% _{T}=\mathbf{D}_{T}\times\mathbf{D}_{T}$ ll $\boldsymbol{\sigma}$ nıcı Bil gil  $\mathbf 0$ 'I l

#### Sistem Logları

Admin tarafından görüntülenen bu sayfada; kullanıcıların sistem üzerinde yapmış oldukları işlemler görüntülenmektedir.

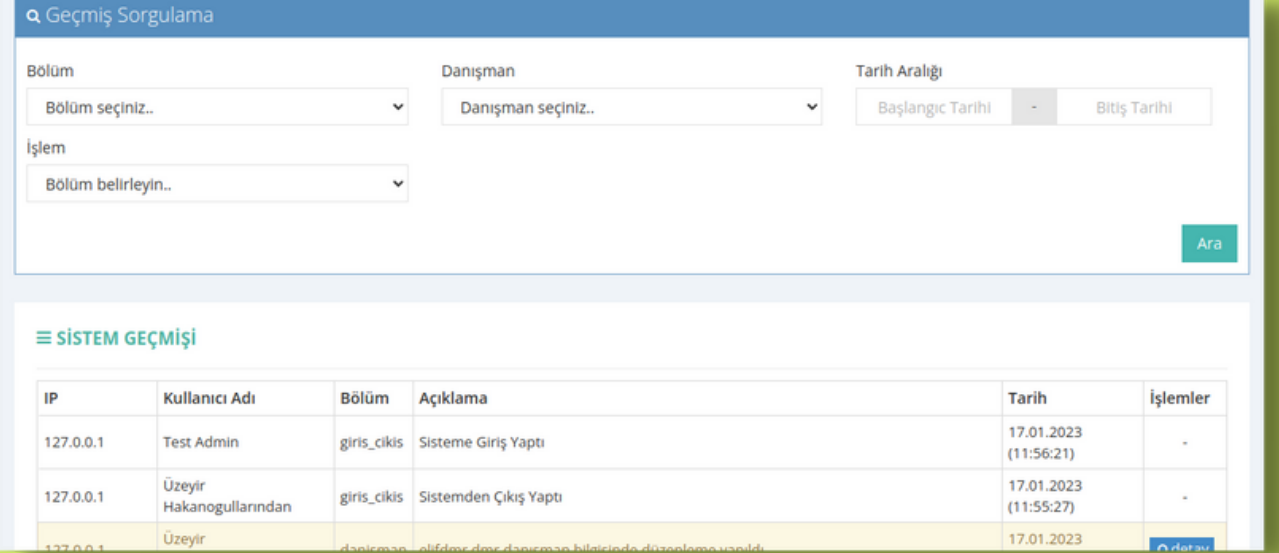

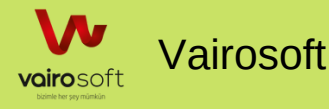

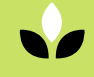

# Hızlı Erişim

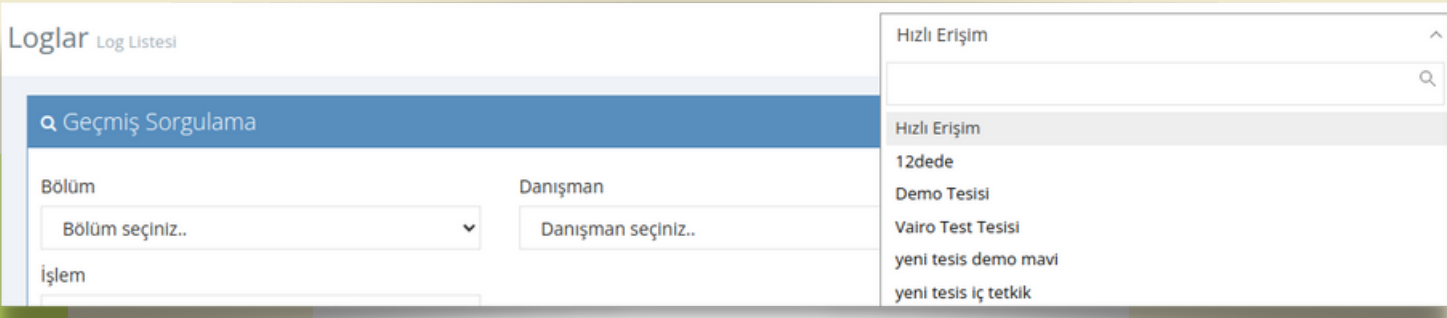

Tüm sayfalardan tesis bilgilerine ulaşılabilmesi için eklenen bir eklentidir.

"

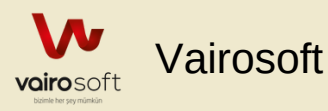

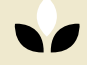